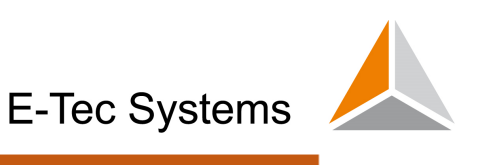

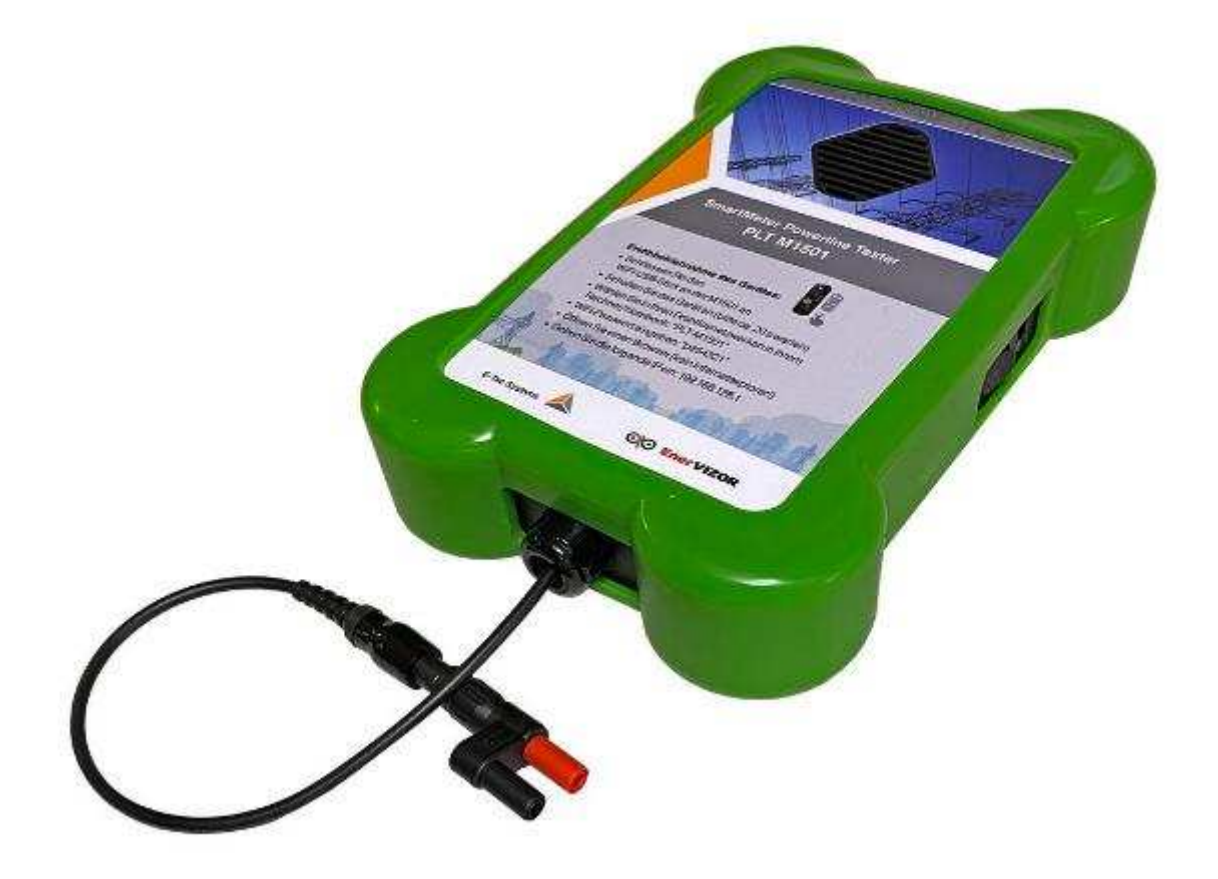

# **Anwenderhandbuch**

# **PLT–M1501-BB Powerline Tester für Breitband-Powerline**

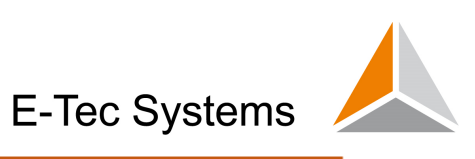

# Inhalt

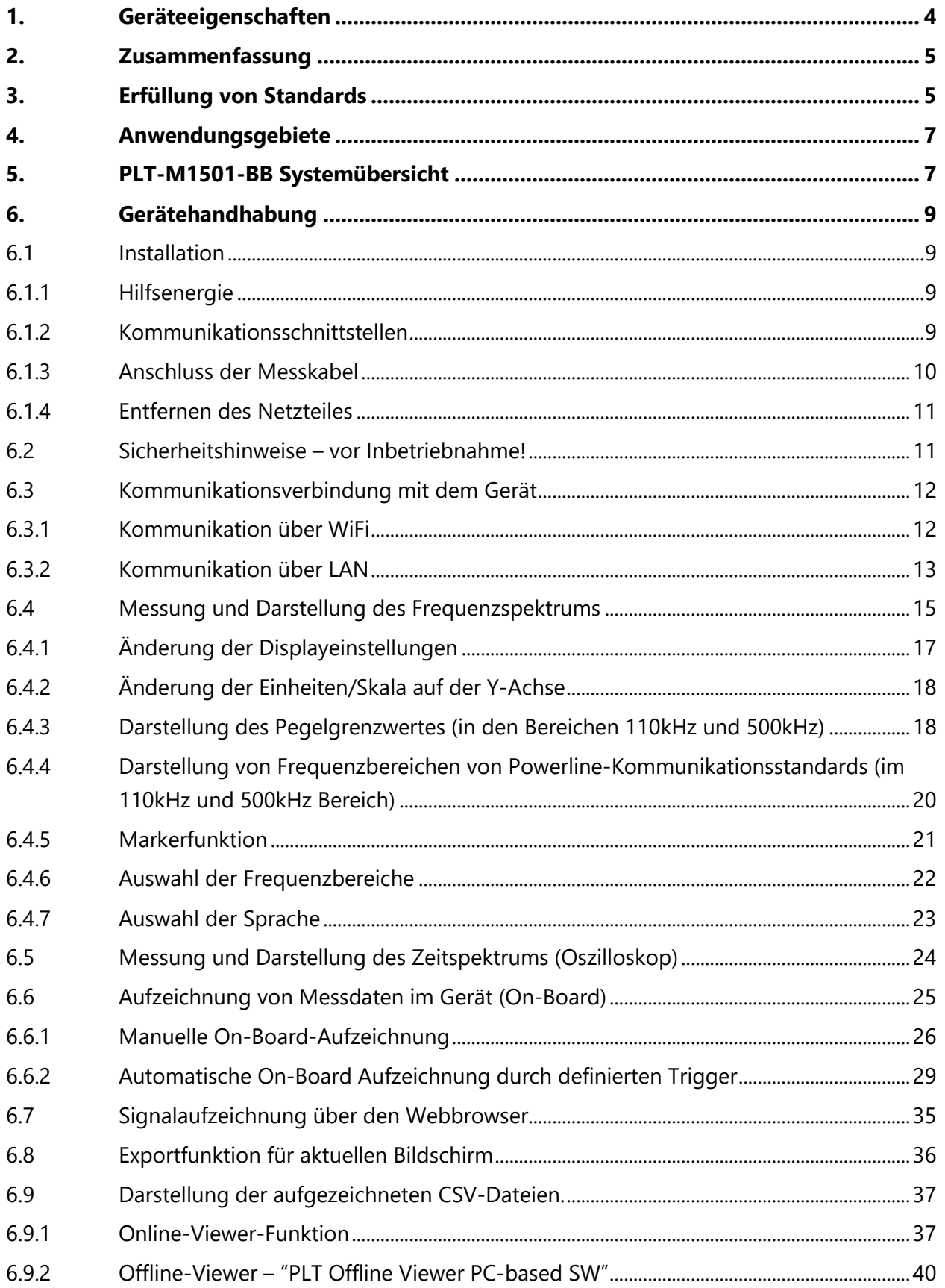

# E-Tec Systems

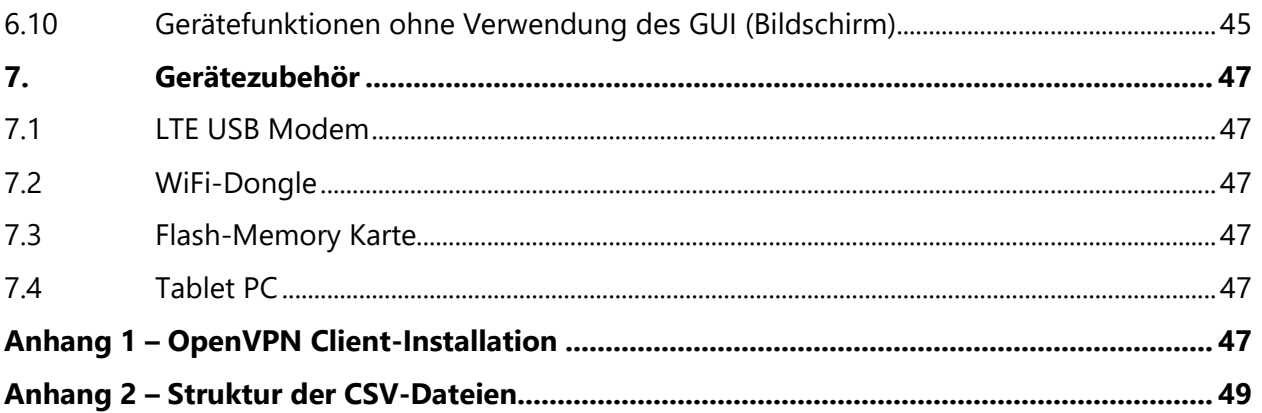

#### **Geräteeigenschaften**

- Messung und Prüfung von Powerline-Signalen im Breitband-Frequenzbereich
- Entwickelt für G3-PLC-, CELENEC-S-FSK- oder PRIME-Kommunikationstechnologie (innerhalb des Cenelec A-Bandes) und FCC-Band, die Spektralanalysen in Frequenzbändern von 20 kHz bis 50 MHz durchführen
- Ein Webbrowser, der zur Datenüberwachung und Datenprotokollierung auf einem PC oder einem iOS- oder An-Droid-Mobilgerät verwendet wird
- Online-Anzeige aufgezeichneter Datendateien über einen integrierten Slider-basierten Viewer und Online-Durchsuchen, Löschen und Herunterladen aufgezeichneter Daten
- Die PC-basierte Software "Offline PLT Viewer" zur Analyse aufgezeichneter Daten ist im Gerät enthalten, die eine 3D-Heatmap-Analyse und die animierte GIF-Erstellung mehrerer Datensätze gleichzeitig ermöglicht
- Zeitbasierte Roll-Oszilloskop-Signalanalyse für eine viel einfachere sofortige Erkennung von SPS-Signalen zum Senden / Empfangen verfügbar
- Fernbetrieb über LTE-Modem (Option) ermöglicht den Betrieb vom Büro über einen sicheren VPN-Tunnel
- Die Datenaufzeichnung wird entweder geräteintern oder auf der Serverseite bei Bedarf auf Amplituden- / Frequenz-Triggern hin ausgelöst
- Die Datenaufzeichnung erfolgt auf einem 8 GB- oder (optional) 32 GB-Flash-Speicher, der für über 400.000 (8 GB) oder 1,5 Millionen (32 GB) gespeicherte Spektrum-Frames ausreicht
- Anwendung in Außen- und Hochspannungsumgebungen
- Solide Konstruktion und Design mit ABS-Kunststoffgehäuse aus robustem Gummi
- Einfache (knopflose) Nutzung vor Ort (Connect & Go)
- Solide Herstellung und sichere Verwendung in allen anspruchsvollen Umgebungen (CAT IV-Konformität für TS-Messungen)
- Abmessungen: 29 cm x 20 cm x 6 cm
- Hilfsenergie
- o 230 V AC LINE Eingangsspannung, inklusive Netzteil
- o Eingebetteter wiederaufladbarer Li-Ion-Akku
- o Bis zu 4 Stunden Standalone-Batteriebetrieb
- Kommunikationsschnittstellen:
- o WLAN im Access Point-Modus
- o LTE-USB-Modemoption, die den Remote-Gerätezugriff vom Büro aus ermöglicht - über eine selbst hergestellte VPN-Verbindung (Modem kann bereitgestellt werden)
- Interface
- o USB-A Port (USB OTG)
- o Ethernet 1Gb/s

# *1. Zusammenfassung*

Der Einphasen-PowerLine-Tester PLT-M1501-BB stellt eine diagnostische Instrumentenausrüstung in Form eines Spektrumanalysators und Oszilloskops dar und ermöglicht die Beobachtung der Kommunikationssignalpegel durch Messung der Powerline-Signalkommunikation (PLC) direkt vor Ort, wo ein Problem gefunden wurde. PLT-M1501- BB ist ein wesentlicher Bestandteil des umfassenden Lösungskonzepts für Powerlinesysteme, das eine 100% erfolgreiche tägliche Ausleserate von Energiezählern ermöglicht. Der PLT-M1501-BB ist hauptsächlich für Energieersorgungsunternehmen konzipiert, die sich mit dem Betrieb von PLC-Smart-Metern befassen. Energieversorger sind häufig mit dem Problem konfrontiert, dass die PLC-Kommunikation, mit der einmal im Monat vorwiegend Daten zur Energieauslesung übertragen werden (ggf. auch andere Daten zur Spannungsqualität), häufig Interferenzen oder Impedanzen ausgesetzt ist und somit Störungen im Frequenzbereich von 20 kHz bis 50 MHz auftreten.

Über den OpenVPN-Server können ein oder mehrere PLT-Geräte direkt über eine LTEoder Ethernet-TCP / IP-Verbindung remote verwaltet werden. Über eine automatische VPN-Verbindung kann auf den PLT-M1501-BB über einen Webbrowser auf jedem mobilen oder statischen Gerät zugegriffen werden.

Für das Versorgungsunternehmen ist es daher von entscheidender Bedeutung, über ein wirksames System zu verfügen, mit dem diese Störungen beseitigt werden können. Der PLT-M1501-BB bietet jedem Versorgungsunternehmen, das sich mit der Einführung von PLC-Messgeräten befasst, alle erforderlichen Mittel, um die Kommunikationsprobleme auf physikalischer Ebene durch Spektralanalyse sowie zeitbasierte Oszilloskopüberwachung in den Frequenzbändern 20 kHz bis 110 kHz / 500 kHz zu beobachten. Auf diese Weise können ihre Spezialisten auf sehr wirtschaftliche Weise den Grund herausfinden, der die unerwünschten Störungen verursacht.

# *2. Erfüllung von Standards*

Der PLT-M1501-BB erfüllt die Anforderungen folgender Standards:

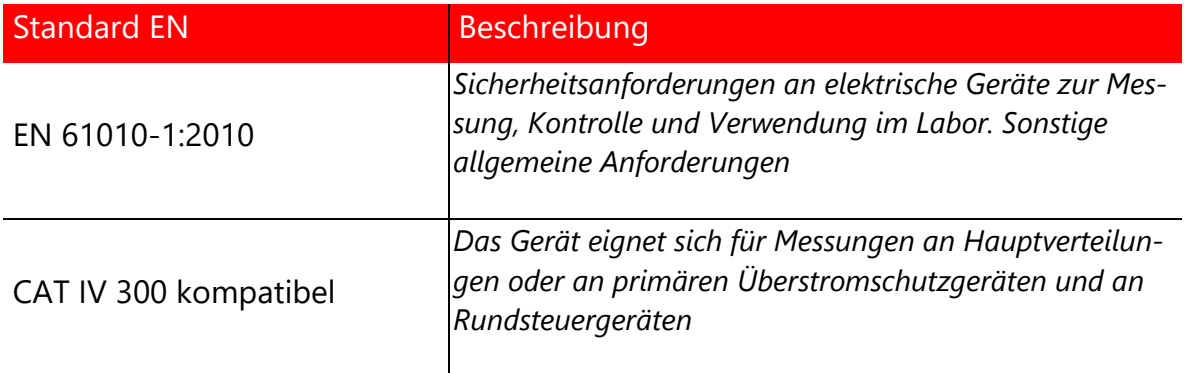

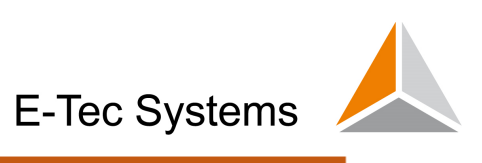

*Tabelle 1: Liste erforderlicher Standards* 

*Konformitätserklärung:* 

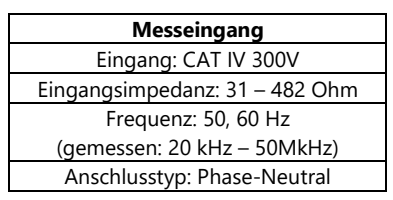

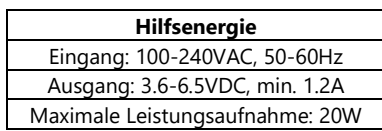

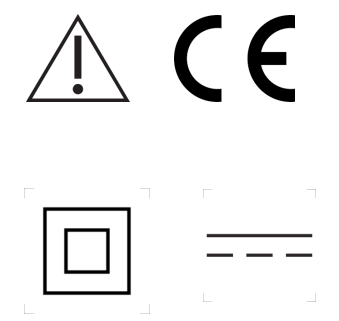

# *3. Anwendungsgebiete*

Der einphasige Breitband-PowerLine-Tester PLT-M1501-BB umfasst die Funktionen eines Spektrumanalysators und Oszilloskops und ermöglicht die Beobachtung der Kommunikationssignalpegel durch Messung der Powerline-Signalkommunikation (PLC) an beliebigen Messstellen. Entweder wurde ein Problem festgestellt oder es muss einfach der Pegel des Breitbandsignals gemessen werden. Der PLT-M1501-BB-kann entweder von Versorgungsunternehmen verwendet werden, die sich mit PLC-Smart-Meter-Rollouts befassen, oder von Unternehmen, die sich mit PLC-Breitbandkommunikation im Allgemeinen befassen. Das Instrument bietet eine einzigartige Möglichkeit zur Durchführung von Frequenz- und zeitbasierten Analysen in den Frequenzbereichen 20 kHz bis 50 MHz. Der Grund für die Verwendung kann von der Erkennung von PLC-Störquellen oder der einfachen Analyse des Durchsatzes des Breitband-PLC-Signals abweichen.

Über den OpenVPN-Server können ein oder mehrere PLT-Geräte direkt über eine LTEoder Ethernet-Verbindung remote verwaltet werden. Über eine automatische VPN-Verbindung kann auf den PLT-M1501-BB direkt über einen Webbrowser auf jedem mobilen oder statischen Gerät zugegriffen werden.

Für das Stromversorgungsunternehmen ist es von entscheidender Bedeutung, über ein wirksames Messgerät zu verfügen, mit dem diese Störungen behoben werden können. Der PLT-M1501-BB bietet jedem Versorgungsunternehmen, das sich mit der Installation von PLC-Zählern befasst, alle erforderlichen Funktionen, um die Kommunikationsprobleme auf physkalischer Ebene mittels Durchführung einer Spannungs- und Stromspektralanalyse sowie eines zeitbasierten Oszilloskop-Monitors zu beobachten. Der Messbereich ist im Frequenzband von 20kHz-50MHz. Dies ermöglicht es den Versorgungsunternehmen, den Grund, der die unerwünschten Störungen verursacht, auf sehr wirtschaftliche Weise herauszufinden.

# *4. PLT-M1501-BB Systemübersicht*

Das Gerät besteht aus folgenden Komponenten:

- FPGA-Signalprozessor-basierte Architektur mit den folgenden zugänglichen Schnittstellen:
- USB-Anschluss (USB OTG), der entweder für einen WiFi-Dongle oder ein LTE-Modem verwendet wird
- Ethernet 1 Gbit / s RJ-45-Anschluss
- Galvanische Entkopplung und 20kHz-50 MHz-Bandpassfiltereinheit (im Gerät)
- Li-Po-Akku mit einer Kapazität von 10 Ah (ermöglicht einen Betrieb von bis zu 4 Stunden)
- BNC-Kabel mit 4mm Steckersplitter und Prüfspitzen
- EIN / AUS-Schalter mit LED-Anzeige
- 4 LED-Batterieladeanzeige mit Taste

Folgendes Schema veranschaulicht die Gerätearchitektur:

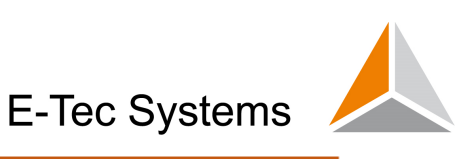

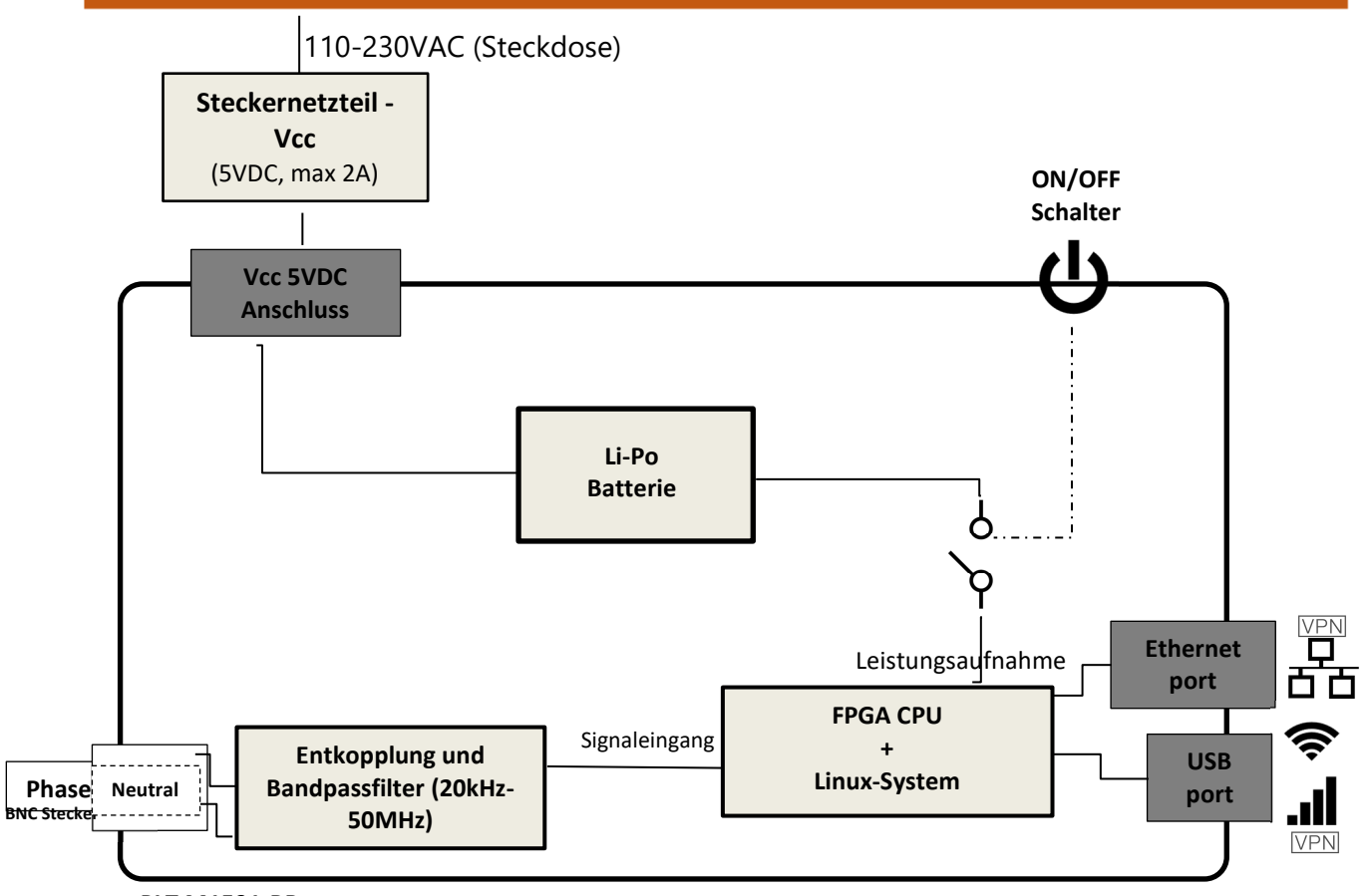

*PLT M1501-BB*

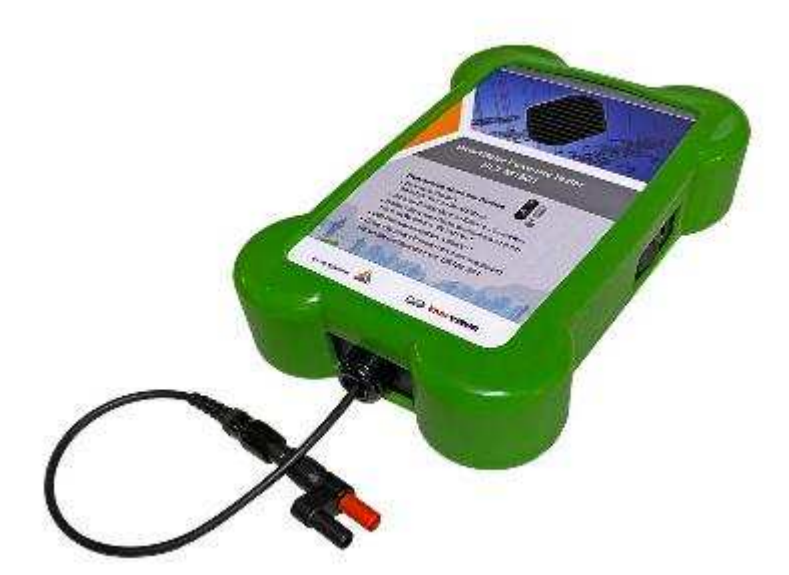

*Koaxialkabel, BNC-Stecker und Steckersplitter* 

*Abb. 1: PLT- M1501-BB mit* 

# *5. Gerätehandhabung*

In diesem Kapitel wird beschrieben, wie das Gerät gehandhabt werden sollte. Es wird empfohlen zu lesen, bevor das Gerät zum ersten Mal verwendet wird.

## *5.1 Installation*

## *5.1.1 Hilfsenergie*

Der PLT M1501 sollte mit dem mitgelieferten Steckernetzteil betrieben werden. Das Gerät wird über den runden Kippschalter eingeschaltet. Die blaue LED des Schalters muss nach dem Einschalten blau leuchten.

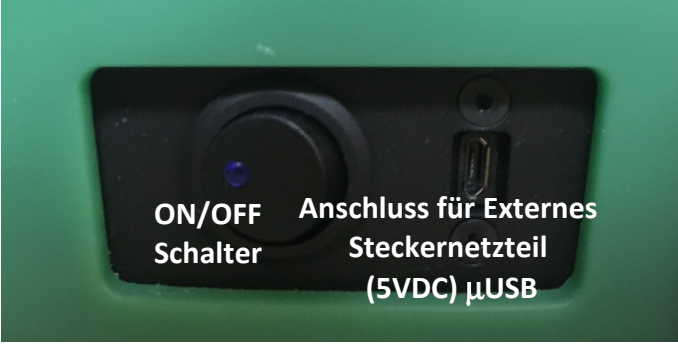

*Abb. 2: Netzteilanschluss und Hauptschalter* 

*Wichtiger Hinweis: Vor Betrieb des PLT M1501-BB wird eine vollständige Aufladung des internen Akkus empfohlen. Die Ladeanzeige auf der Frontseite des Gerätes sollte bei vollem Akkustand vier blau leuchtende LEDs anzeigen.* 

## *5.1.2 Kommunikationsschnittstellen*

Es dauert maximal 20 Sekunden, bis das Gerät vollständig hochgefahren ist und das System betriebsbereit ist. Die Kommunikation mit dem Gerät kann entweder über den Ethernet-Anschluss oder über USB erfolgen. Bei Verwendung der USB-Schnittstelle sollte ein drahtloses Kommunikationsgerät vorhanden sein, um die Kommunikation zu ermöglichen. Dies kann entweder ein WLAN-Dongle oder ein LTE-USB-Modem sein, das an den USB-Port angeschlossen werden soll. Verwenden Sie für den Anschluss über das Ethernet-Kabel den nebenstehenden Ethernet-Anschluss. In Abschnitt 5.3 ist beschrieben, wie die Verbindung zum Gerät hergestellt wird. Welches LTE-USB-Modem verwendet werden kann, ist in Abschnitt 6 aufgeführt.

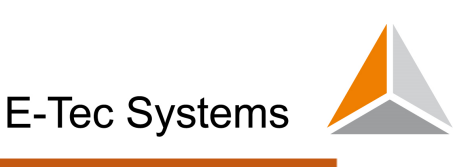

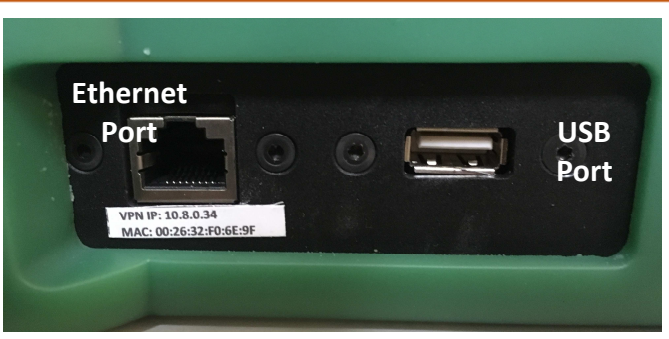

*Abb. 3: Schnittstellen für Gerätekommunikation* 

#### *5.1.3 Anschluss der Messkabel*

Schließen Sie die Messeingänge an die beiden vom BNC-Stecker kommenden Buchsen (schwarz und rot) an den 4-mm-Splitter-Anschluss an, der am Koaxialkabel an der Vorderseite des Geräts angeschlossen ist (siehe Abbildung unten):

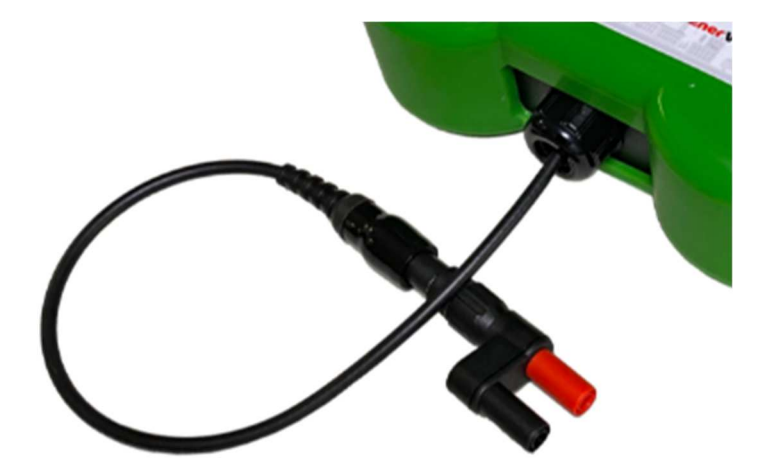

Bei diesem Breitband-PLC-Tester muss besonders darauf geachtet werden, dass bei höheren Frequenzen im Idealfall nicht zu viel Dämpfung verursacht wird - normalerweise sollte nur ein Koaxialkabel verwendet werden. In diesem Fall wird zusammen mit dem Gerät ein Satz kurzer Kabel + Verbindungsklemmen mitgeliefert. Dies sind zwei 25-cm-Kabel mit Magnetabgriffen oder Krokodilklemmen, wie in der Abbildung unten gezeigt:

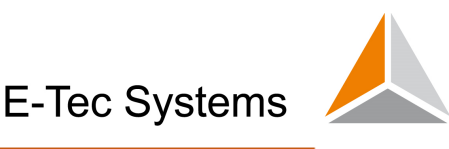

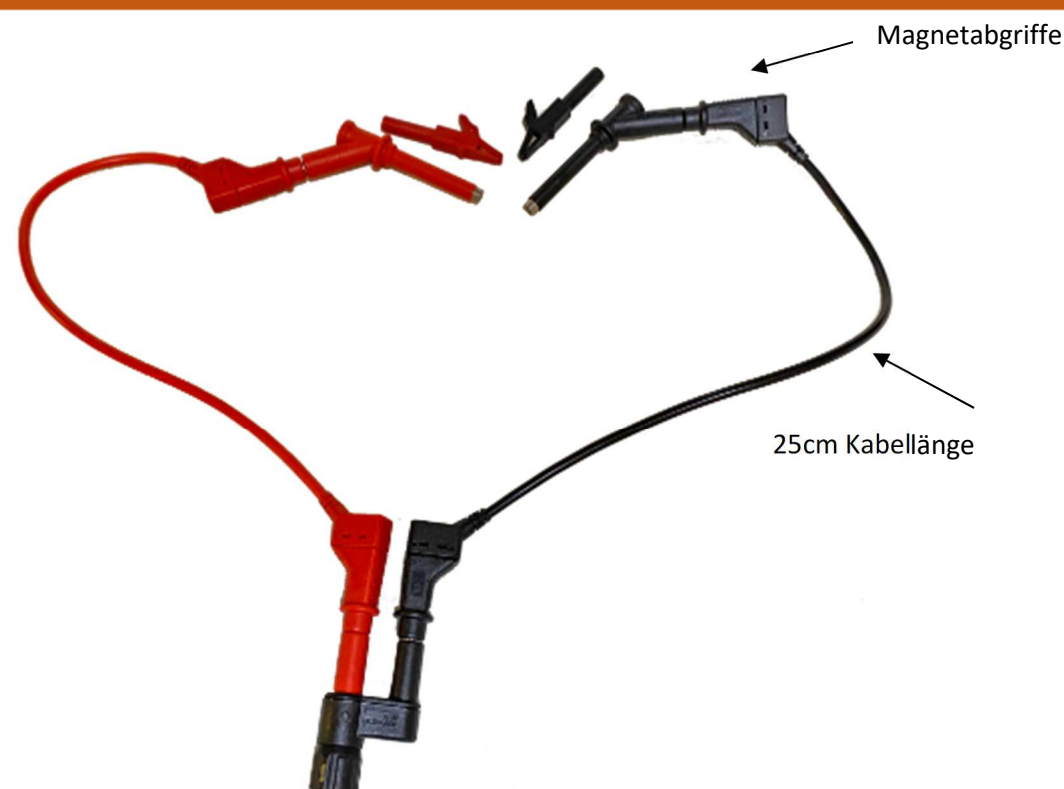

**Wichtiger Hinweis: Verwenden Sie niemals längere Kabel ab dem Splitter oder längere Sonden, da dies bei höheren Frequenzen zu einer erheblichen Dämpfung führt.** 

**Wichtiger Hinweis: Schliessen Sie niemals beide Kabelenden gleichzeitig an Phase an!! (schwarzes Kabel ist für Neutral/Erde vorgesehen). Ein falscher Anschluss kann zu schweren Schäden im Gerät führen!!**

#### *5.1.4 Entfernen des Netzteiles*

Wenn Sie das Netzteil bei laufendem Gerät von der Micro-USB-Buchse trennen, geht es beim Umschalten auf den Akku für kurze Zeit aus, sodass das System neu gestartet wird. Es wird daher empfohlen, die Stromversorgung während der aktiven Aufzeichnung oder während aktiver Messungen mit dem Gerät nicht zu trennen.

## *5.2 Sicherheitshinweise – vor Inbetriebnahme!*

Überprüfen Sie vor dem Einschalten des Gerätes:

- Korrekter Anschluss des Netzteiles, Power-On Schalter muss blau leuchten, der Batterieladestand muss mindestens eine konstant blau leuchtende LED aufweisen.
- Die Messleitungen sind bei der Messung der Netzspannung mit äusserster Vorsicht verbinden. Achten Sie darauf, dass der Neutralleiter mit dem schwarzen Messkabel und die Phase mit dem roten Messkabel verbunden sind.
- Stellen Sie das Gerät so weit wie möglich von den Anschlussklemmen ab und stellen Sie eine Verbindung mit einem Webbrowser auf Ihrem Laptop oder Mobilgerät her.

## *5.3 Kommunikationsverbindung mit dem Gerät*

#### *5.3.1 Kommunikation über WiFi*

- 1. In diesem Fall kann das Gerät durch erstes Anschließen an das WiFi-Netzwerk mit Ihrem WiFi-Client (PC, Laptop oder Mobilgerät) erreicht werden.
- 2. Wählen Sie aus der WiFi-Netzwerkauswahlliste die WiFi-SSID mit dem Namen **plt\_m1503** aus. Das Passwort ist **plt54321**

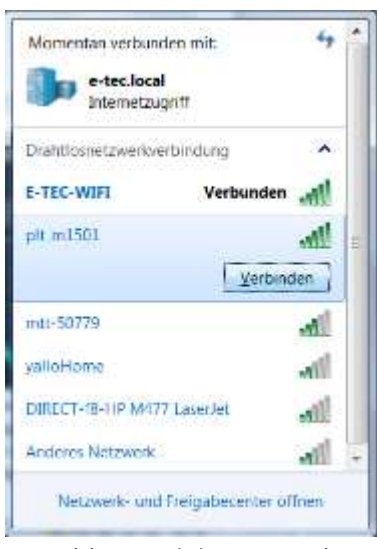

*Abb. 4: WiFi-Netzwerk* 

3. Geben Sie nun die folgende Adresse in Ihren Webbrowser ein (bitte verwenden Sie die neuesten Versionen von Chrome oder Firefox):

http://192.168.128.1/

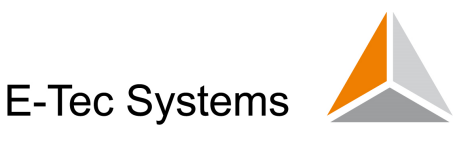

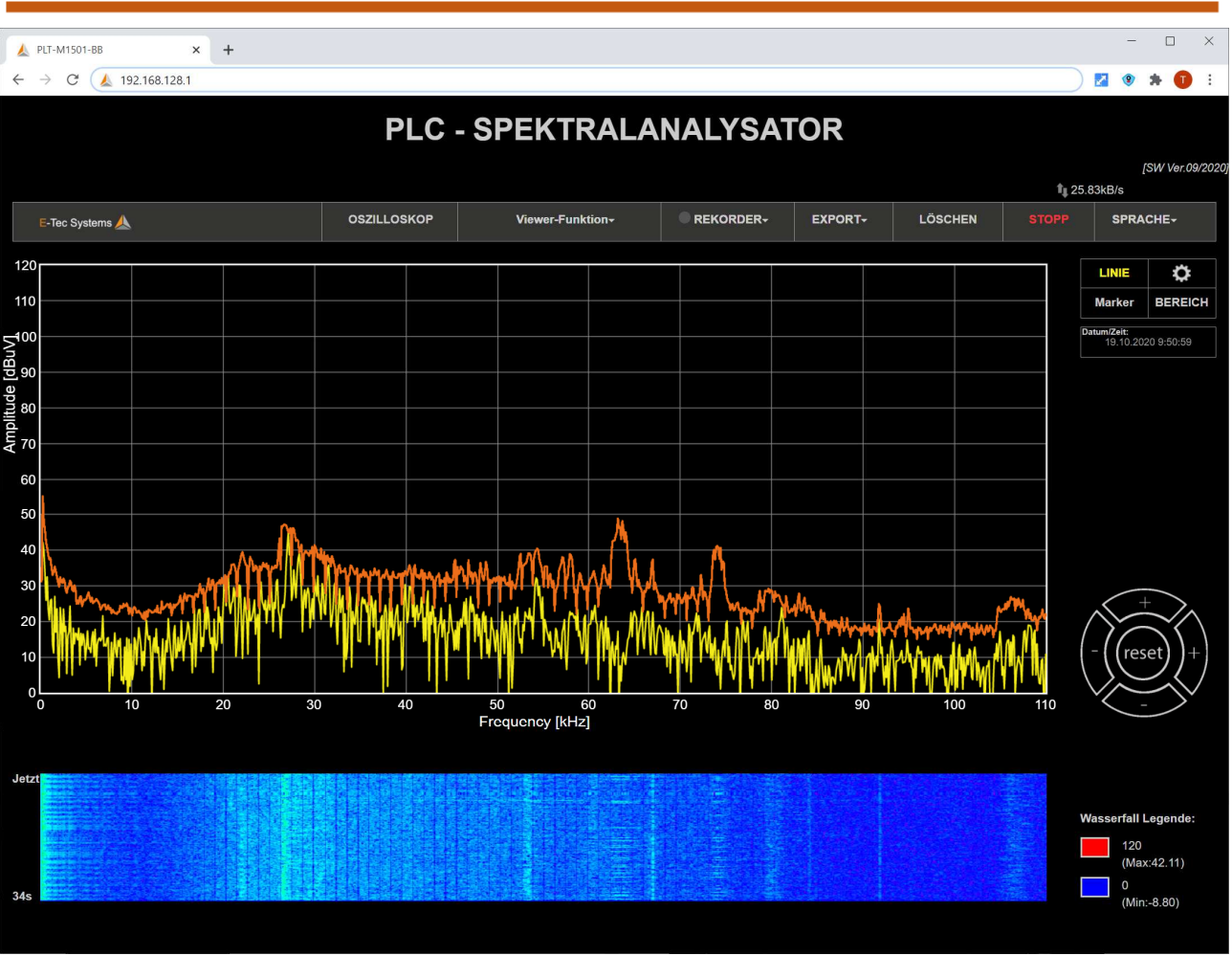

*Abb. 5: Geräte-IP-Adresse im Browser* 

• **Wenn Sie eine Verbindung über ein USB-LTE-Modem herstellen**, beachten Sie bitte, dass während des Bootvorgangs eine VPN-Verbindung vom PLT-M1501-BB vorgegeben wurde. Das Gerät kann nun nur in diesem VPN-Netzwerk aufgerufen werden, so dass der Rechner, auf den Sie zugreifen, auch in diesem VPN sein soll, um die Verbindung zu ermöglichen. Es gibt jetzt 2 Möglichkeiten, wie man sich mit dem Gerät verbinden kann. Durch die Einrichtung einer VPN-Client-Verbindung mit dem Open-VPN-Client auf Ihrem Gerät und der Eingabe einer geeigneten IP in die URL. Siehe dazu Anhang 4.

#### *5.3.2 Kommunikation über LAN*

**Auf das Gerät kann direkt über eine feste IP-Adresse** innerhalb eines LAN-Netzwerkes zugegriffen werden. Um die Geräte-IP-Adresse einzugeben, verwenden Sie die folgende URL, **während Sie über WiFi verbunden sind**:

http://192.168.128.1/network\_manager

Im Feld "Wireless connection status" werden die WiFi- Einstellungen angezeigt:

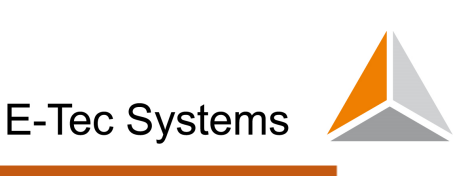

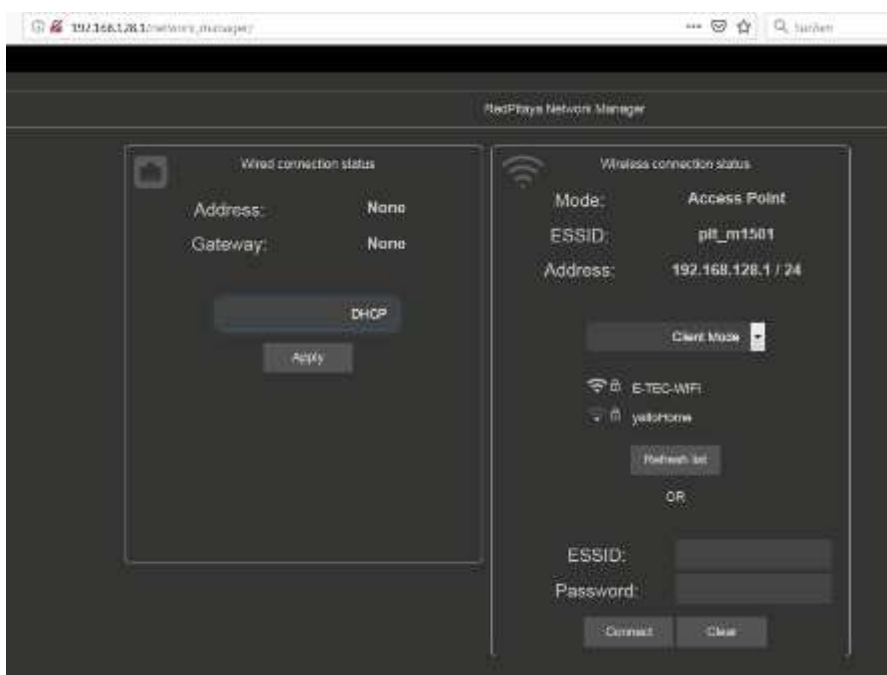

*Abb. 6: Parameter des Network Managers* 

Im Feld "Wired connection status" kann im Drop-down Menü mit linker Maustaste der Modus "DHCP" oder "Static" gewählt werden. Für die Vergabe einer fixen Geräte-IP, die in ein LAN-Netzwerk integriert wird, muss "static" gewählt werden.

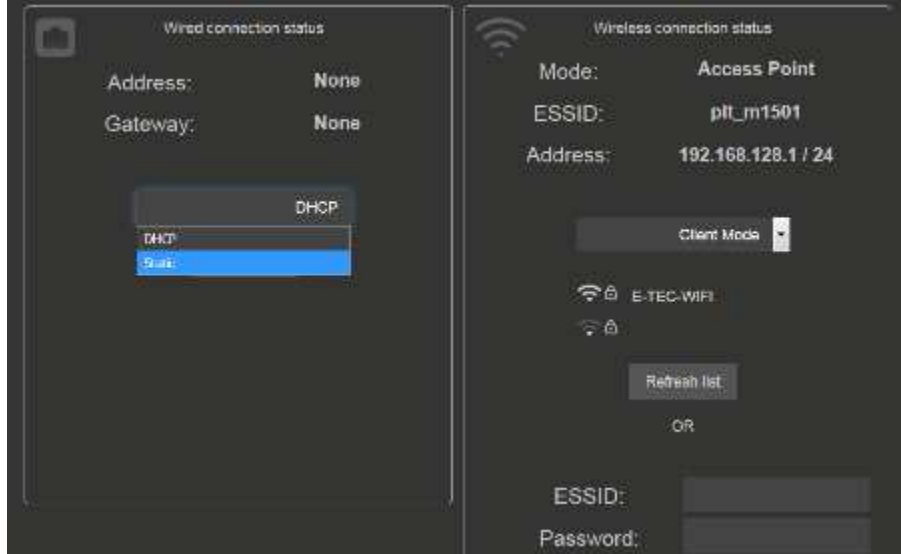

*Abb. 7: Auswahl der LAN-Einstellungen* 

Im Modus "Static" kann die Geräte-IP-Adresse, sowie Gateway-Adresse und DN-Server-Adresse eingegeben werden. Nach Betätigung der "Apply"-Taste kommuniziert der PLT M150X nur mit der eingegeben Geräte-IP-Adresse über LAN.

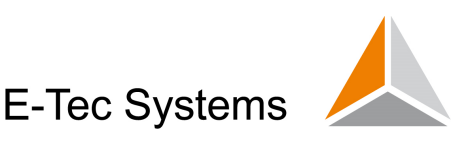

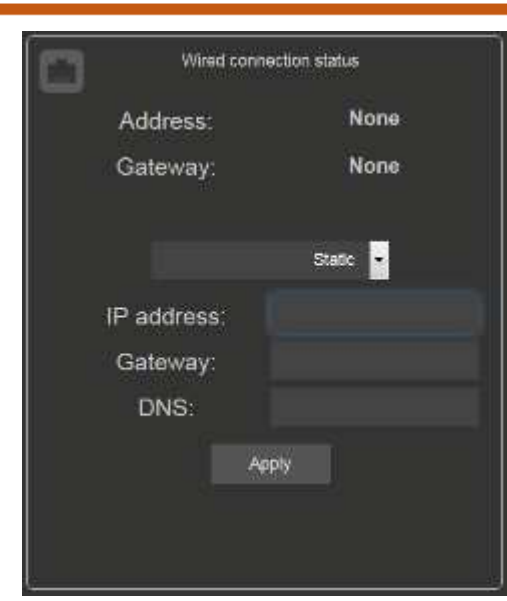

*Abb. 8: IP-Adress-Feld, Einstellung für statische Netzwerkadresse* 

Wenn das Gerät über ein LAN-Netzwerk angeschlossen ist, das mit dem Internet verbunden ist, wird eine VPN-Verbindung wie im Fall des LTE-USB-Modems hergestellt.

**Lokaler Zugriff über die MAC-Adresse des Geräts:** Es gibt auch die Möglichkeit, eine direkte Verbindung mit dem Gerät über ein UTP-Kabel herzustellen ohne IP Nummer zu wissen. Dies wird jedoch höchstwahrscheinlich nur im Büro oder in Ausnahmefällen verwendet. Um dies zu aktivieren, müssen Sie die MAC-Adresse des Geräts kennen und das Gerät über einen klassischen Router mit aktiviertem DHCP verbinden. Der URL-Zugriff, der jetzt in den Browser eingegeben werden soll, ist der folgende (Beispiel: lätzte\_sechs\_MAC\_Nummern in der folgenden URL entspricht F01729 in einem Fall, in dem die MAC-Adresse 00: 26: 32: F0: 17: 29 lautet):

http://RP-lätzte\_sechs\_MAC\_Nummern.local/

## *5.4 Messung und Darstellung des Frequenzspektrums*

Sobald Sie die richtige IP in den Webbrowser eingegeben haben (bitte verwenden Sie die neueste Browserversion von Chrome oder Firefox, wenn möglich), sollten Sie den Hauptbildschirm mit dem Spektrumanalysator sehen, Abb.11. Standardmässig zeigt der Bildschirm das aktuelle Spektrum (gelb) mit der Hüllkurve der Maximalwerte (türkis) an.

Neben dem zentralen Graphenbereich gibt es auch folgende Teile des Bildschirms:

In der oberen waagrechten Menüleiste können Sie folgende Optionen wählen:

- RECORD Aufzeichnungsfunktionen (beschrieben im Kapitel 5.6).
- Viewer Funktion Abspielen von aufgezeichneten Daten
- EXPORT Datenexport-bezogene Funktionen (beschrieben im Kapitel 5.7)

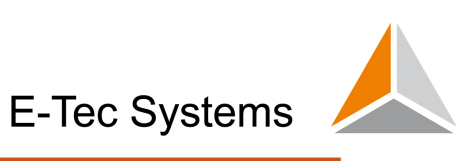

- LÖSCHEN löscht die aktuellen MIN / MAX-Umschläge
- STOP stoppt den Betrieb
- SPRACHE einstellbar sind English, Deutsch, Französisch, Italienisch

Unterhalb des Spektrumanalysatorfensters befindet sich ein Wasserfalldiagramm, der die zeitbasierte Spektralkomponente angibt, die sich im Laufe der Zeit nach unten bewegt. Diese Funktion ist besonders nützlich, um zeitabhängige Frequenzspektrumsänderungen zu beobachten.

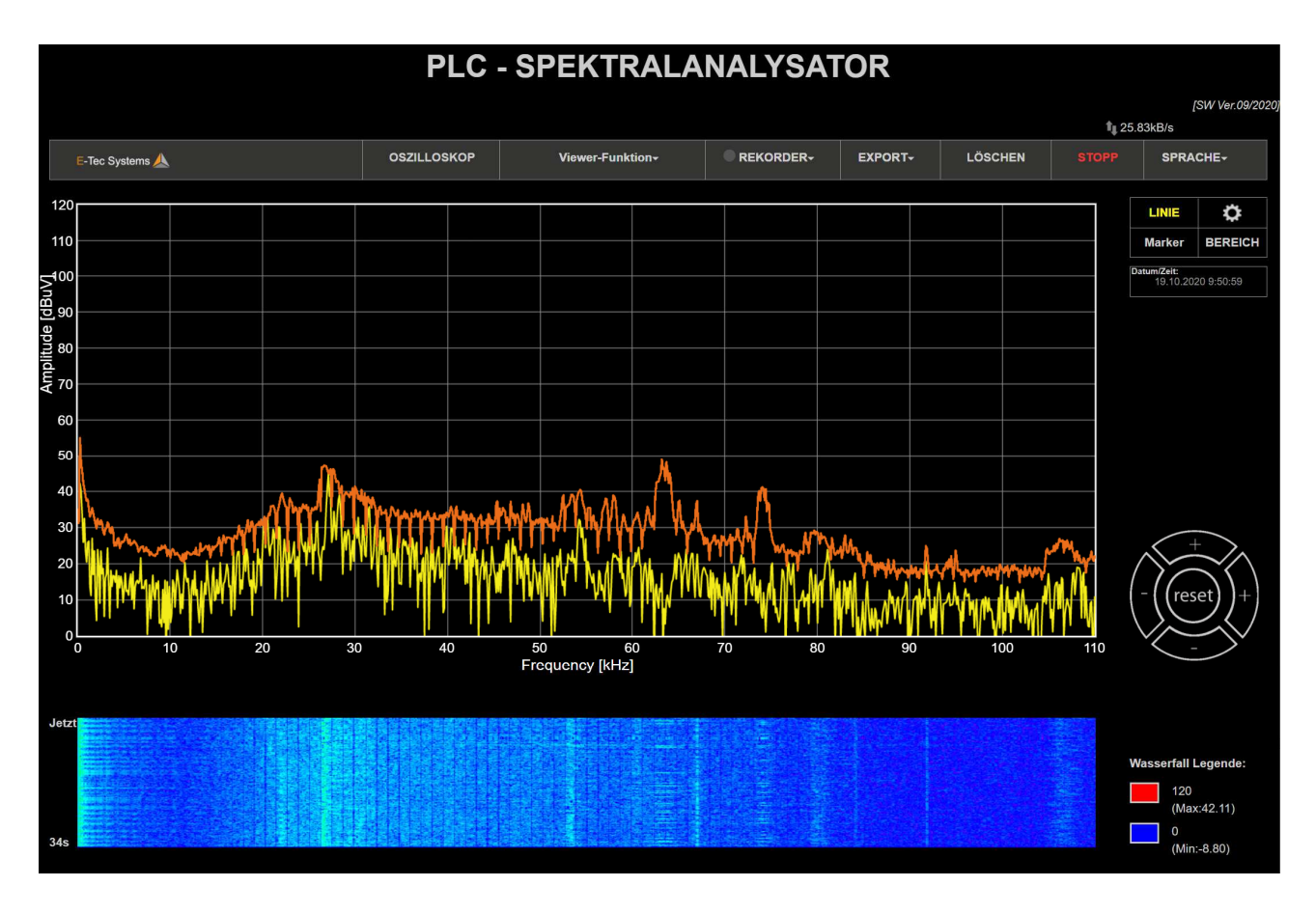

*Abb. 9: Hauptbildschirm des Spektrumanalysators* 

Auf der rechten Seite gibt es mehrere Display-bezogene Optionen (Abb.12), die in den folgenden Unterkapiteln beschrieben werden. Im Feld «Language» kann auf Deutsch umgestellt werden.

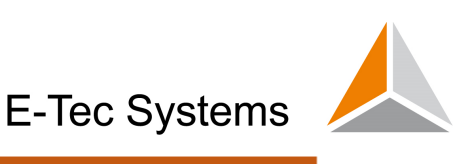

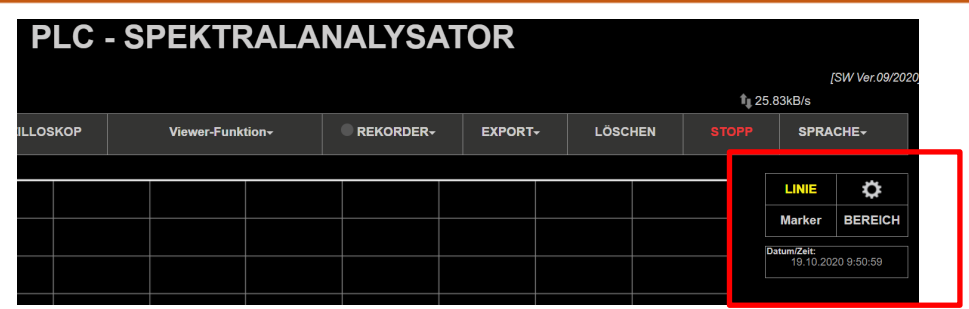

*Abb. 10: Optionen für Displayeinstellungen* 

#### *5.4.1 Änderung der Displayeinstellungen*

Wenn Sie die aktuellen Anzeigeeinstellungen ändern möchten, können Sie dies tun,

indem Sie auf das Symbol **19 oktober der Phase-Anzeige auf der rechten Seite** des Bildschirms klicken. Daraufhin erscheint eine Liste der Optionen:

- ZEIGE(Show) schaltet das Signal ein / aus (standardmäßig ist es eingeschaltet)
- FREEZE friert das Signal an der aktuellen Position ein
- MIN Hüllkurve, die per Schleppzeigerfunktion die Minimalwerte darstellt.
- MAX Hüllkurve, die per Schleppzeigerfunktion die Maximalwerte darstellt. Standardmässig eingestellt*.*

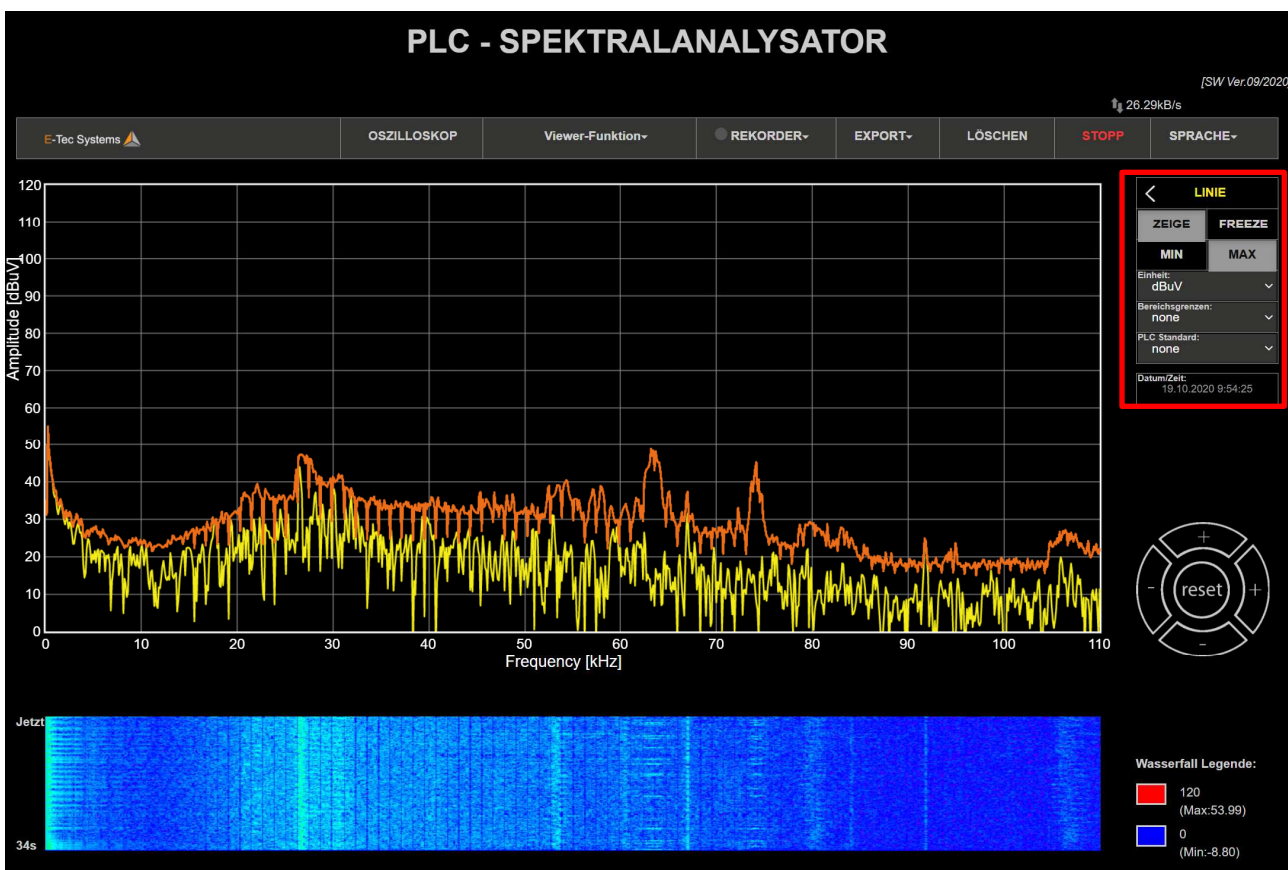

*Abb. 11: Einstellungen der Kurveneigenschaften* 

#### *5.4.2 Änderung der Einheiten/Skala auf der Y-Achse*

Die Amplitude kann swowohl in dBm (bei 50 Ohm Impedanz) als auch in dBmV dargestellt werden. Standardmässige Einstellung ist dBmV, aber durch Wahl des  $\ddot{\mathbf{Q}}$ Feldes und Rechtsklick darauf kann die Skala der Ordinate (y-Achse) entweder auf dB·V oder dBm eingestellt werden.

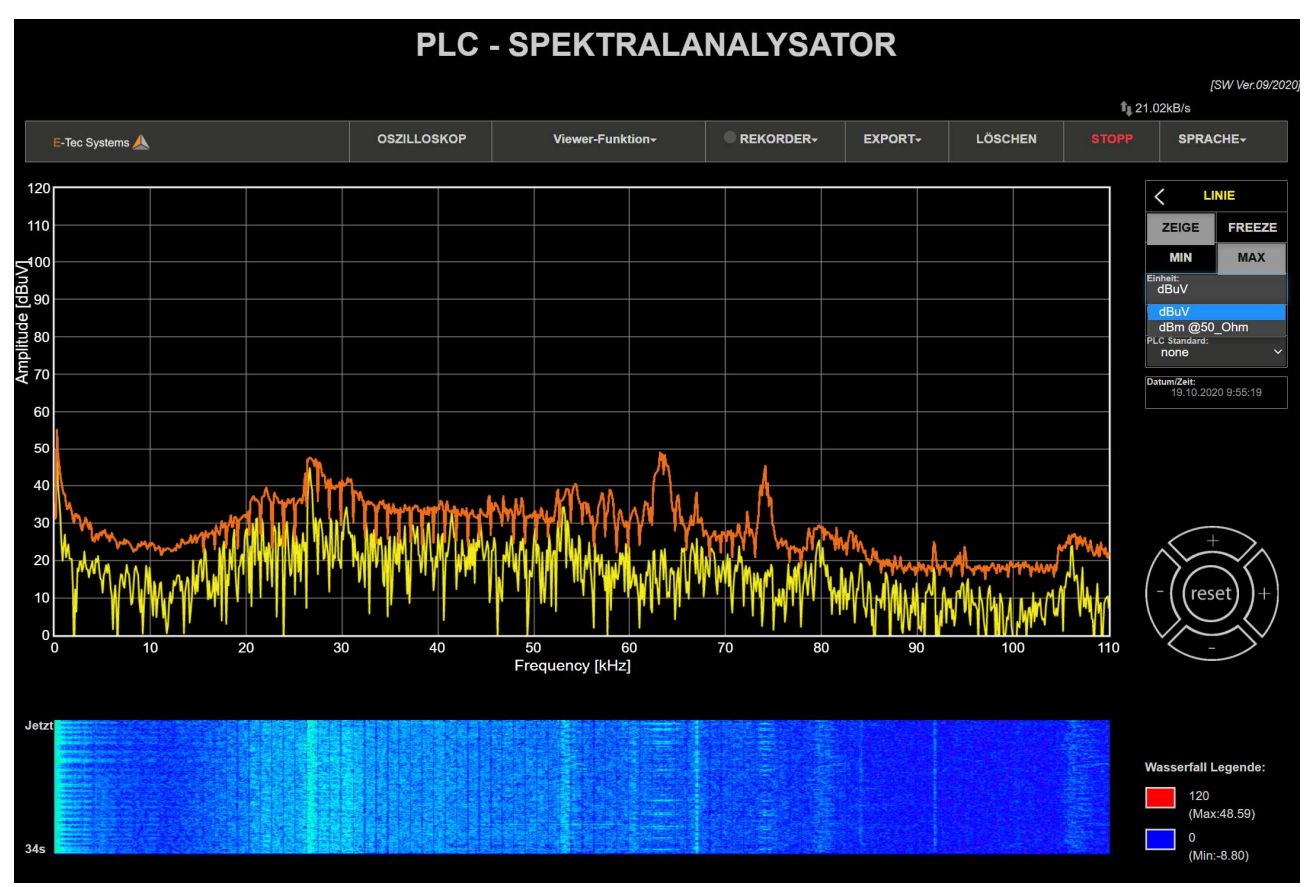

*Abb.12: Änderung der Skalierung der Amplitude zwischen dBm@50 Ohm oder dBuV* 

#### *5.4.3 Darstellung des Pegelgrenzwertes (in den Bereichen 110kHz und 500kHz)*

Im Feld "Bereichsgrenzen" kann man die Grenzwertkennlinie gemäss der Störpegel-Norm EN 50065-1 darstellen lassen, Abb.13 (110 kHz) und Abb.14 (500 kHz).

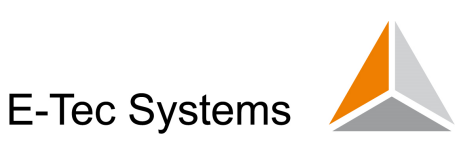

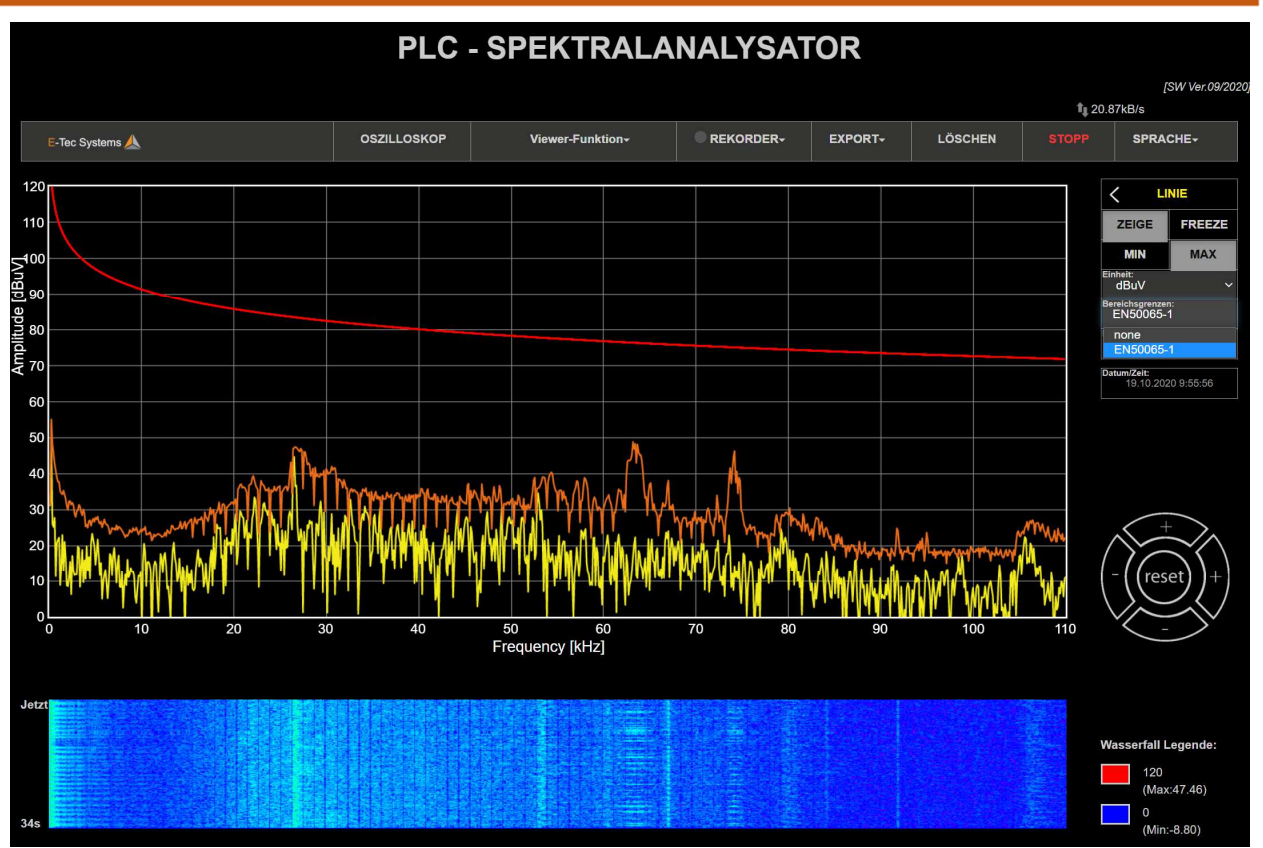

*Abb. 13: Verlauf der Grenzwertkennlinie (rot) gemäss EN 50065-1 (@ 110kHz)* 

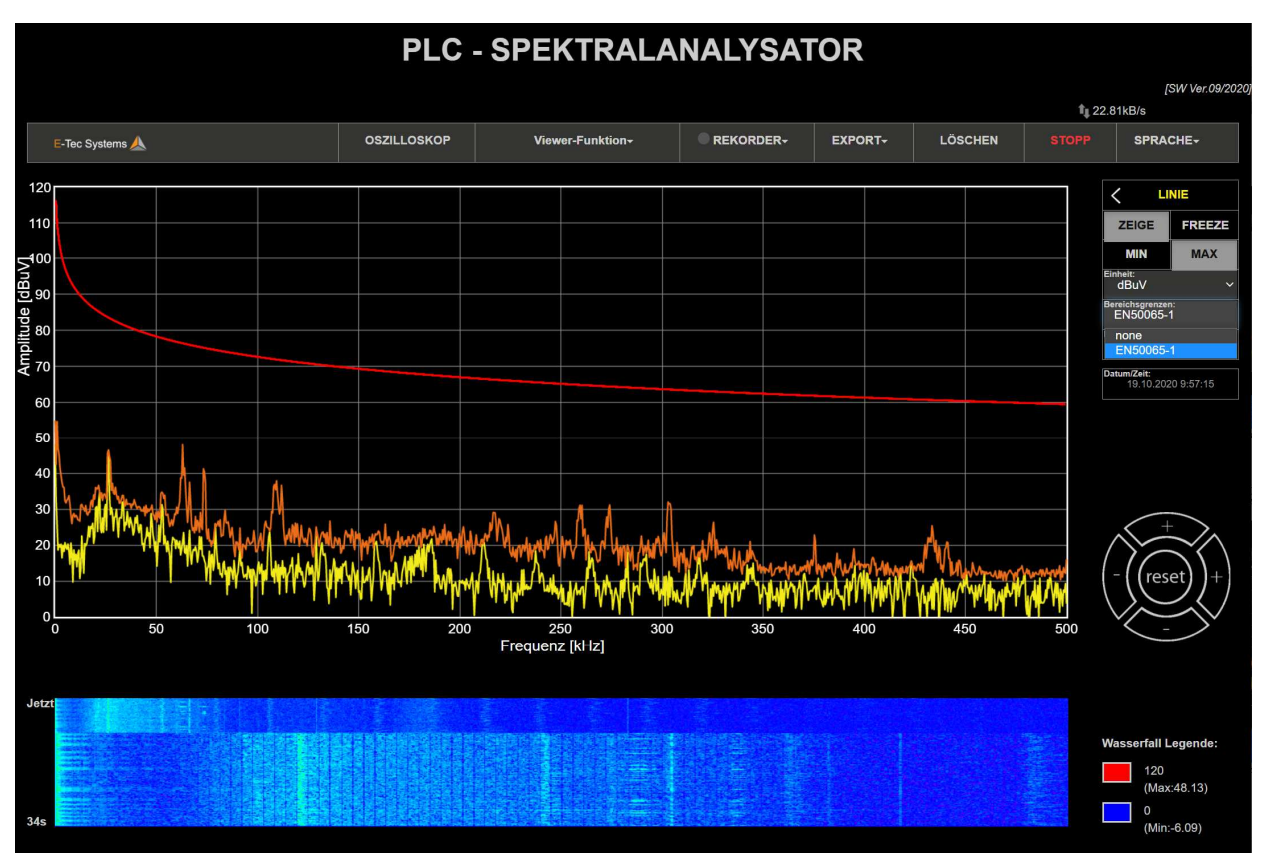

*Abb. 14: Verlauf der Grenzwertkennlinie (rot) gemäss EN 50065-1 (@ 500kHz)* 

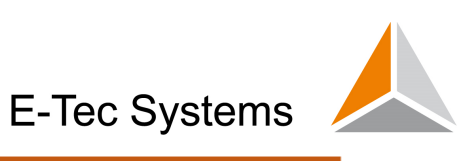

#### *5.4.4 Darstellung von Frequenzbereichen von Powerline-Kommunikationsstandards (im 110kHz und 500kHz Bereich)*

Im Feld "PLC Standard" können die Frequenzbereiche gemäss PLC-Kommunikationsstandards ausgewählt und dargestellt (graue Felder) werden, CENELEC S-FSK in Abb.15, CENELEC A in Abb. 16, und FCC-Band in Abb.17

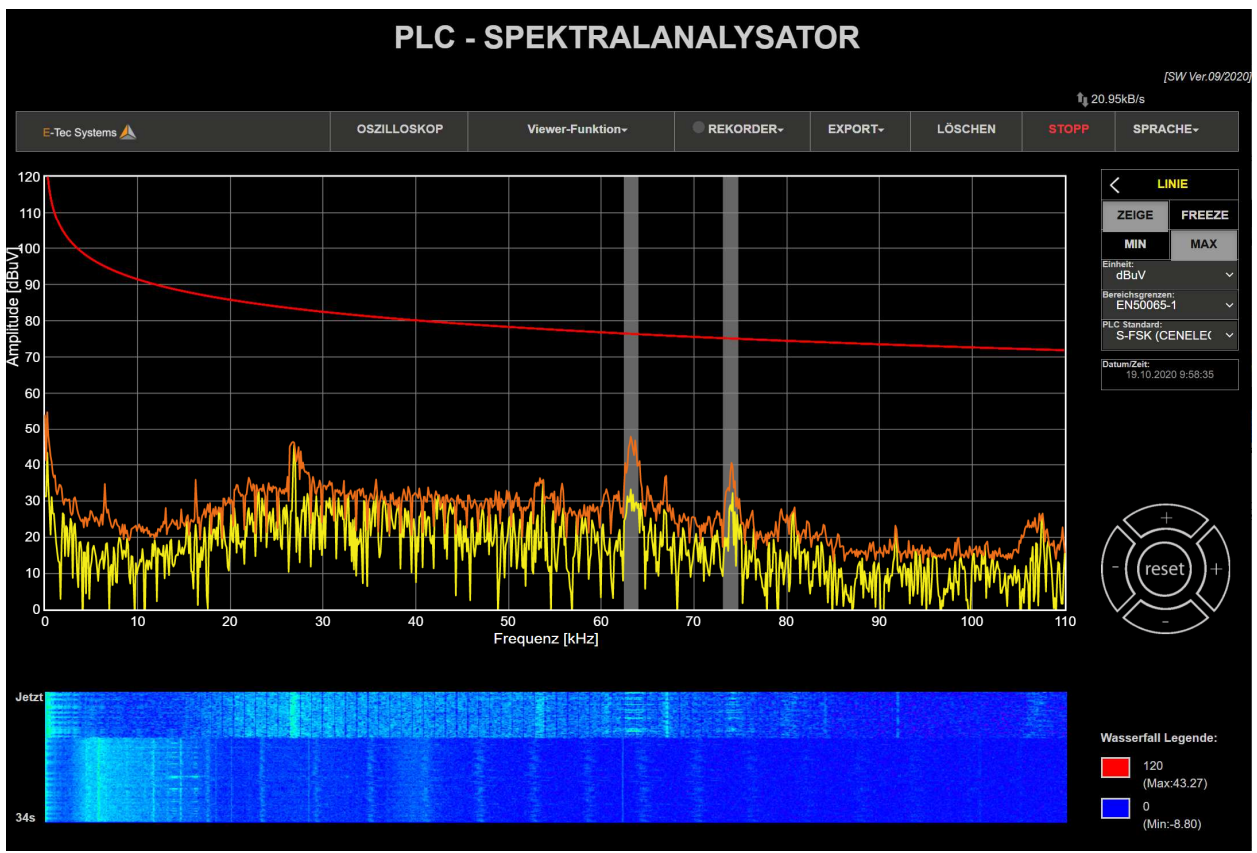

*Abb. 15: CENELEC S-FSK (110kHz) Standard* 

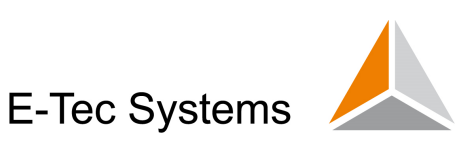

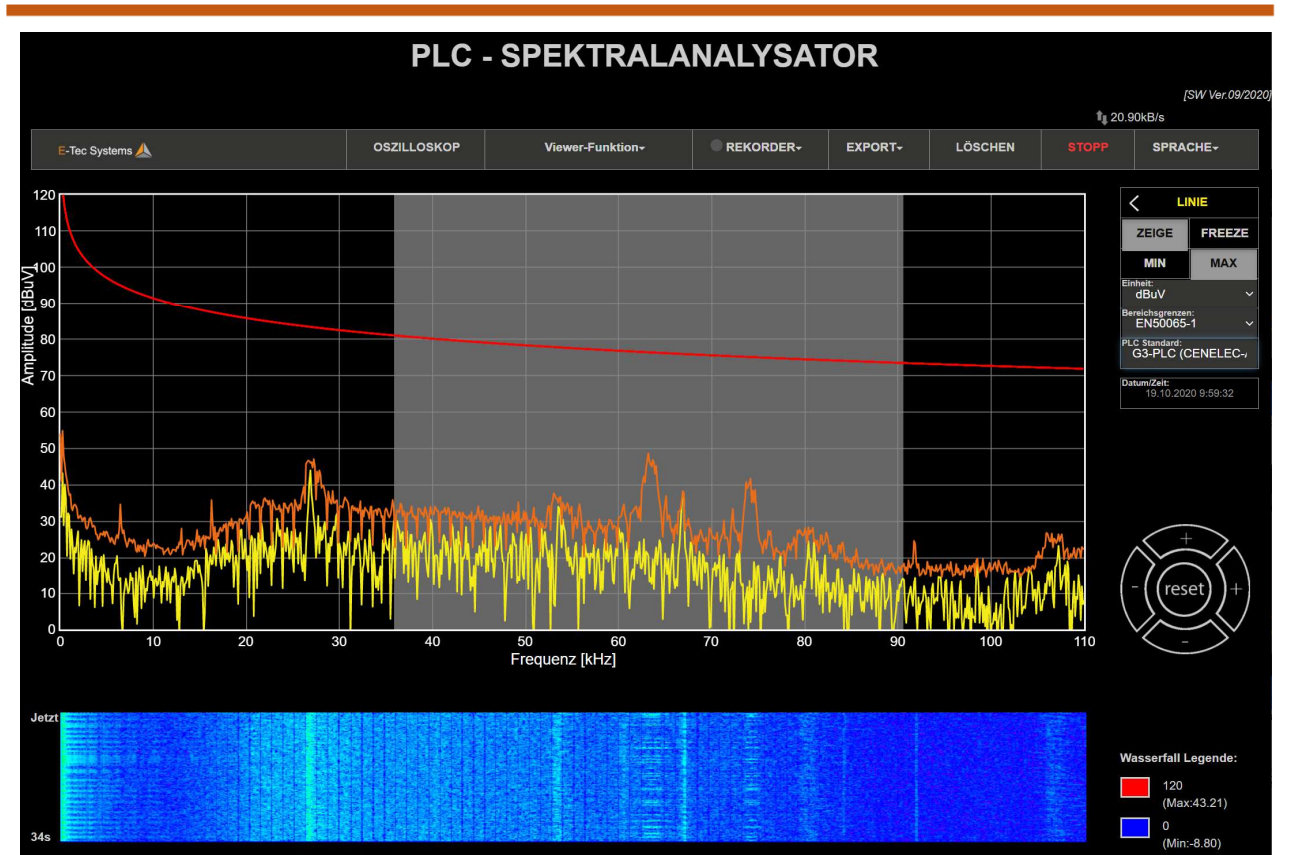

*Abb. 16: G3-PLC (110kHz) Standard* 

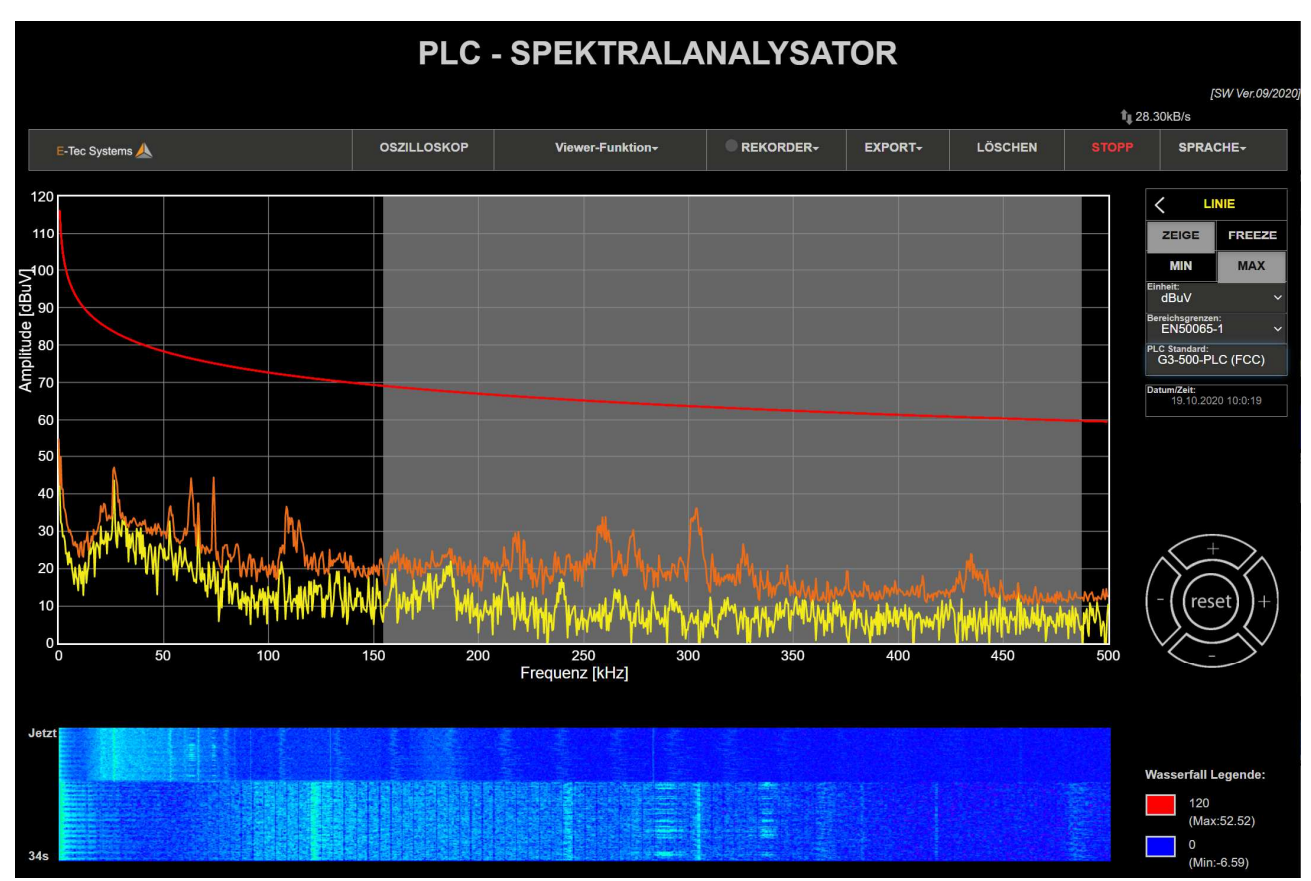

*Abb. 17: FCC (500kHz) Standard* 

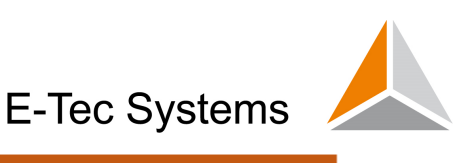

Im Feld "Marker" MARKER können für x-Achse und y-Achse Cursor-Marker, Abb. 16 ausgewählt werden, mit deren Hilfe Delta-Werte von Frequenz oder Amplitude angezeigt werden.

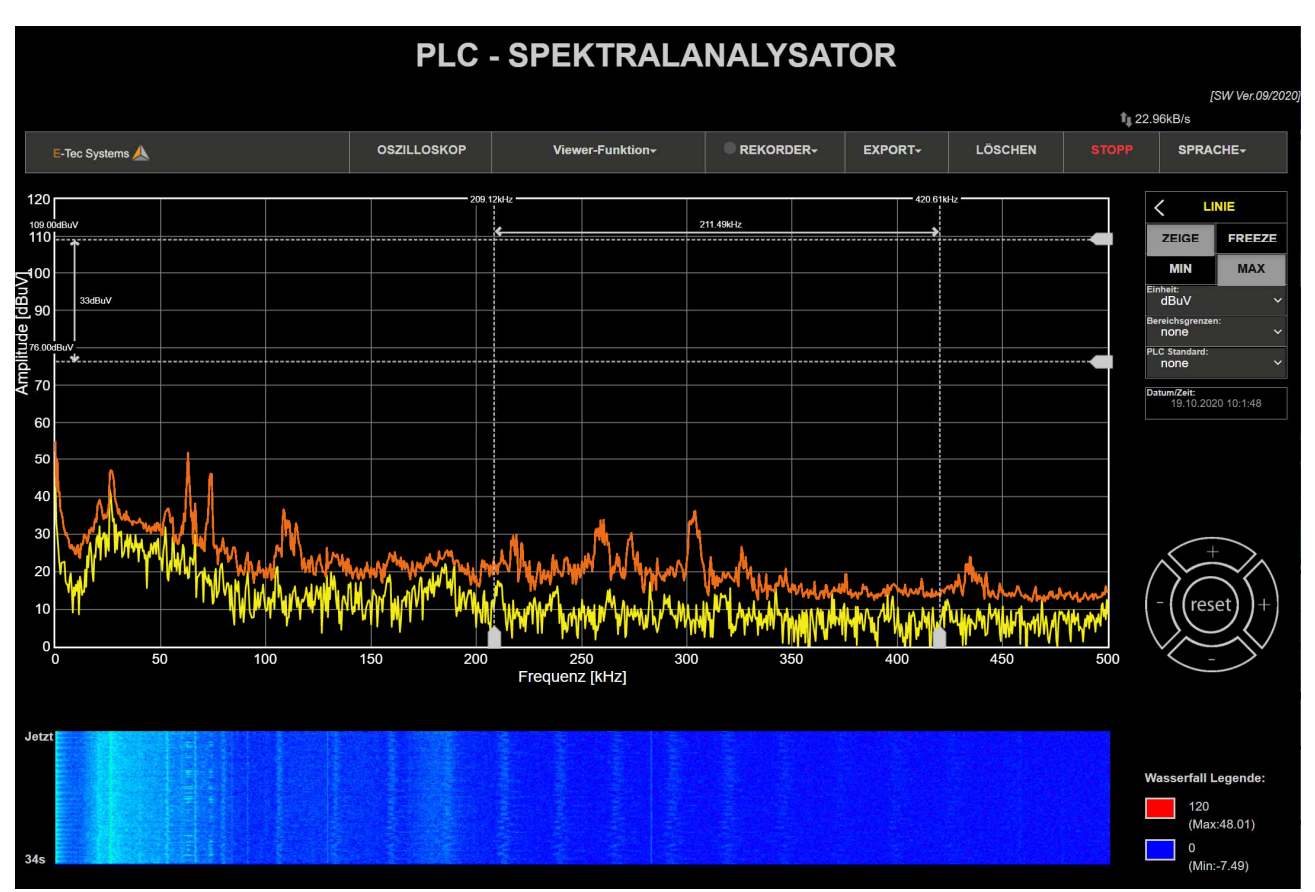

*Abb. 18: Markerfunktion für Frequenz und Amplitude* 

#### *5.4.6 Auswahl der Frequenzbereiche*

Für eine geeignete Darstellung der Frequenzbereiche während der Messung kann im Feld **RANGE** ein Dropdown-Menü aktiviert werden, das die folgenden Unterbereiche beinhaltet: 110kHz, 500kHz, 0.98MHz, 5MHz, 1.5MHz, 15MHz, 25MHz oder 50MHz. Durch Klick auf den blau-markierten Unterbereich kann das geeignete Frequenzband ausgewählt werden.

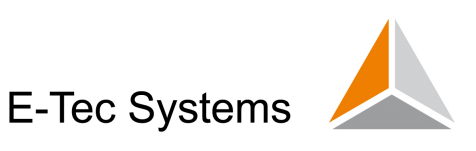

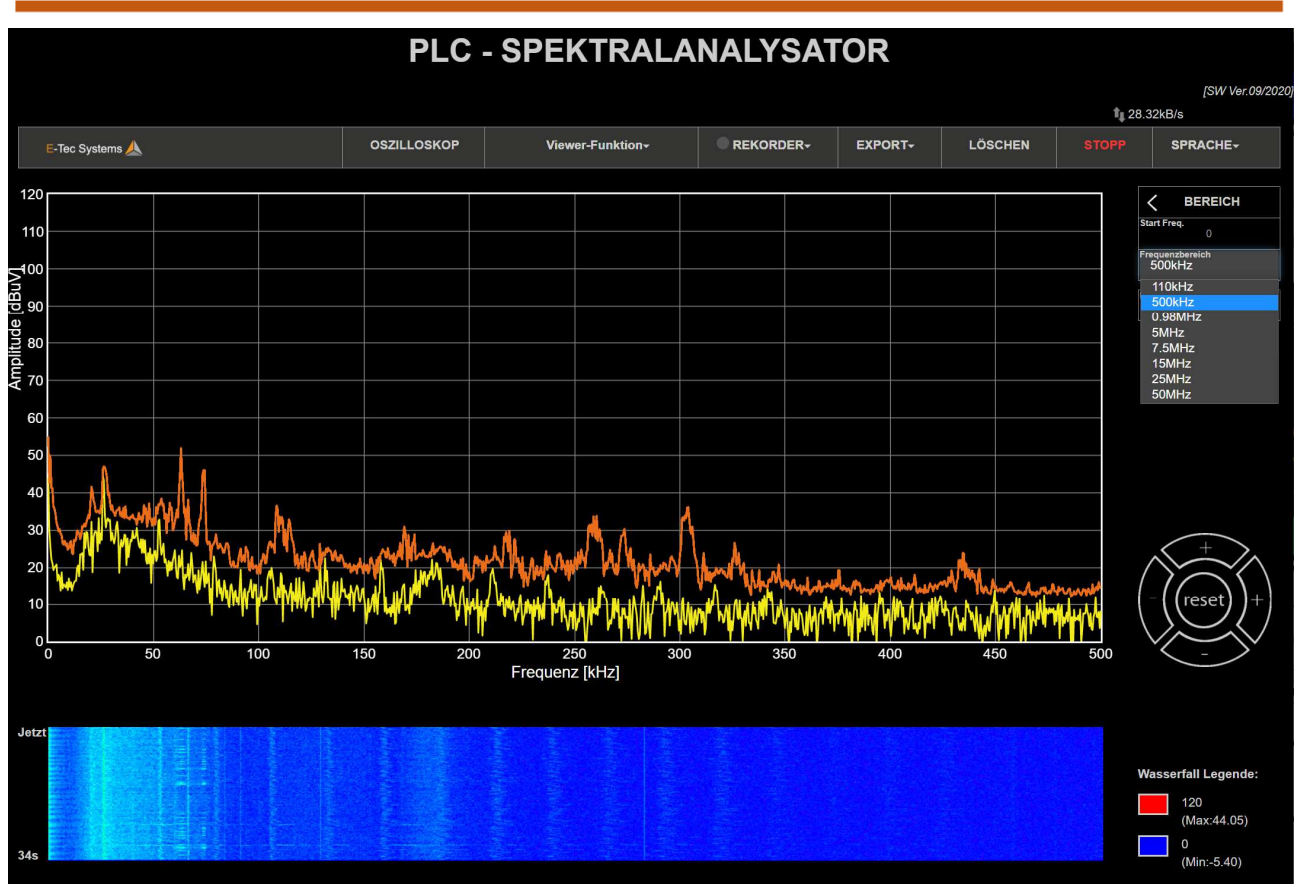

#### *Abb. 19: Auswahl der Frequenzbereiche*

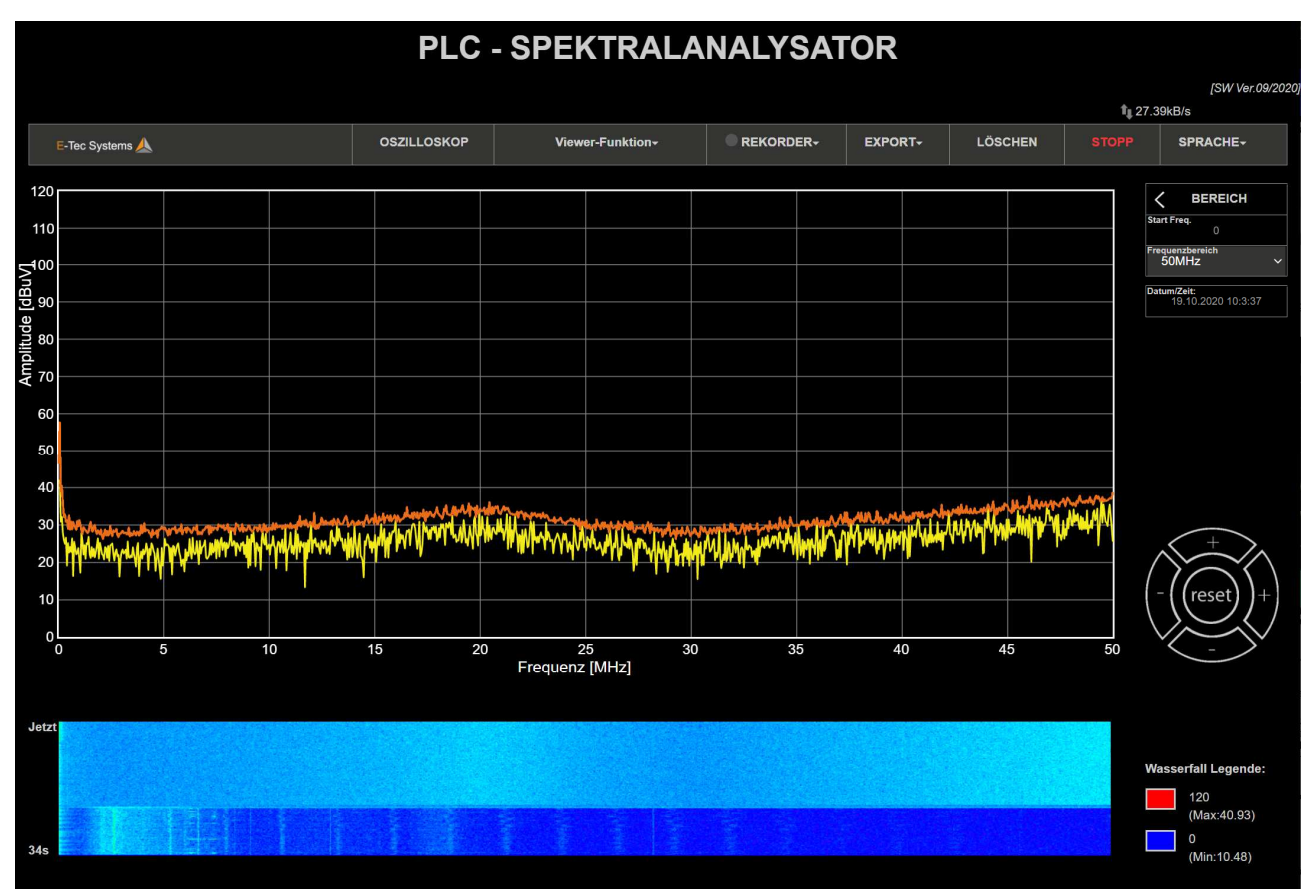

*Abb.20: Darstellung 50MHz Breitband-Bereich* 

## *5.4.7 Auswahl der Sprache*

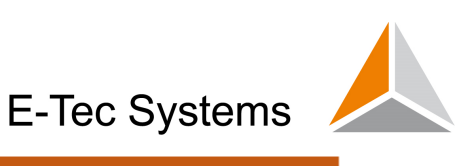

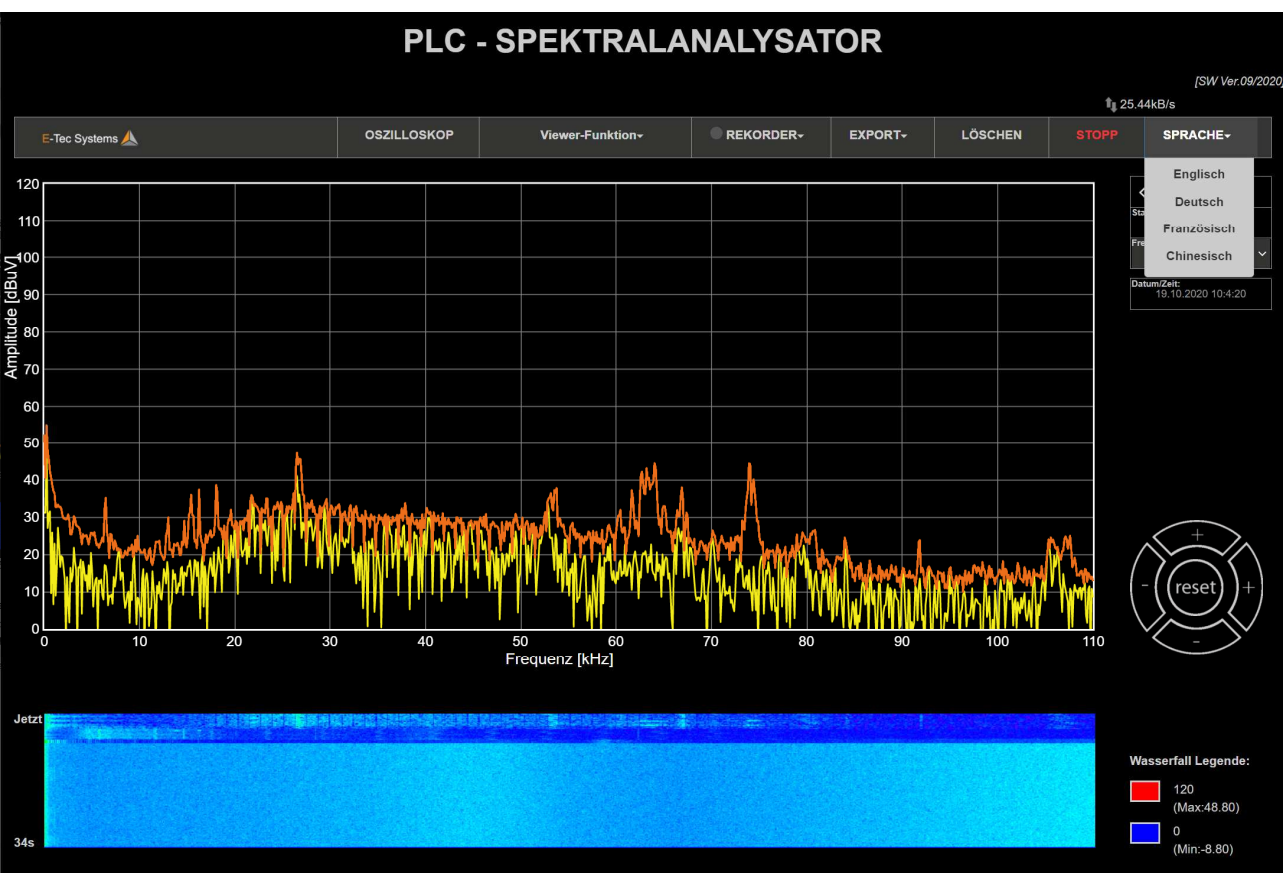

Durch Auswahl des Feldes **KANNAGER** kann eine Sprache ausgewählt werden:

*Abb.21: Auswahl der Sprache* 

## *5.5 Messung und Darstellung des Zeitspektrums (Oszilloskop)*

Zur Überwachung des PLC-Signales im Zeitbereich, z.B. der Signaldämpfung zwischen DC und PLC-Zähler, kann die Oszilloskop-Funktion verwendet werden, siehe Funktion OSZILLOSKOP im Hauptbildschirm.

Sie sollten nun den Bildschirm des zeitbasierten Oszilloskops mit einer Zeitskala von 200 ms / dev sehen, was bedeutet, dass das PLC-Signal klar sichtbar ist, sobald es erscheint. Oft hat sich eine solche Signalübersicht aus praktischer Sicht als hilfreich erwiesen, da das Signal-Rausch-Verhältnis empirisch schnell ermittelt werden kann (PLC-Signal bei 1.5 V, Rauschsignal bei 0.5V).

Um die Zeitskala zu vergrößern und zu verkleinern und zu ändern, können Sie mit der Maus den richtigen Maßstab einstellen.

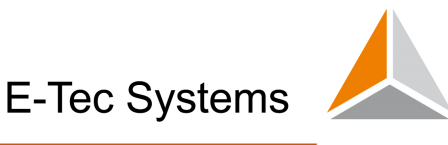

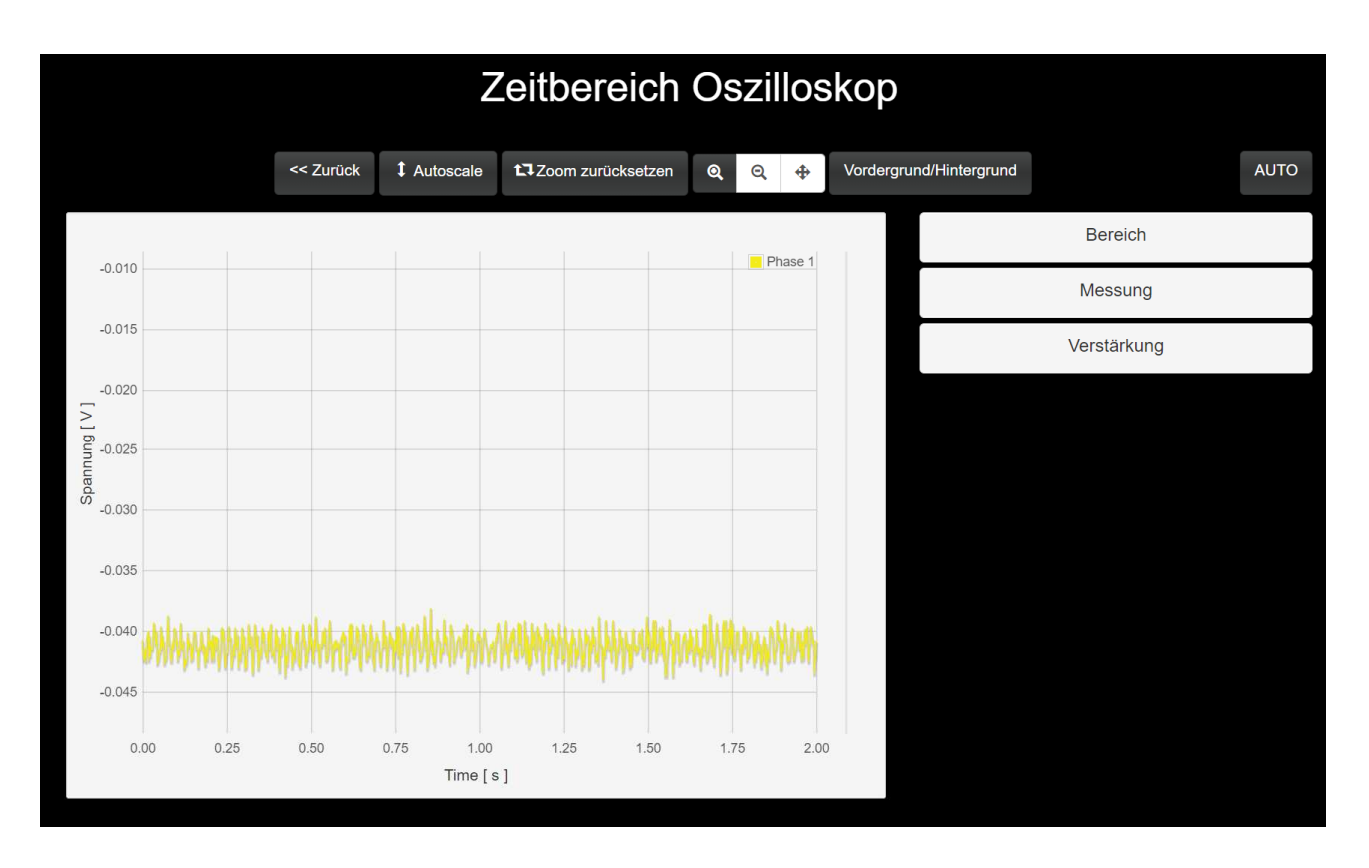

#### *Abb.22: Oszilloskopfunktion (Signale im Zeitbereich)*

Folgende Optionen stehen zur Verfügung:

- **<< Zurück** Hiermit kehren Sie zum ursprünglichen Spektrumanalysator-Bildschirm zurück
- **Autoscale:**  führt eine automatische Skalierung durch
- **Zoom zurücksetzen:** Setzt den Zoomfaktor auf den ursprünglichen Wert zurück
- **Symbole zum Vergrößern / Verkleinern / Schwenken:** Zum benutzerdefinierten Ändern des Zoomfaktors und Verschieben (Schwenken) des Signals. Sie können zu diesem Zweck auch die Maustaste verwenden
- **Vordergrund/Hintergrund**: Das Signal wird ausgeblendet

Sie können die Oszilloskopoptionen auch mit den Optionen "Bereich", "Messen" und "Verstärkung" auf der rechten Seite bearbeiten. Dies wird an dieser Stelle nicht näher erläutert, da es sich um Standard-Oszilloskopfunktionen handelt.

## *5.6 Aufzeichnung von Messdaten im Gerät (On-Board)*

Um Messungen im Gerät zu speichern (interner Speicher mit bis zu 32 GB Kapazität), klicken Sie auf die Option «OnBoard Recording» unter **Altischen Abbildung unten.** 

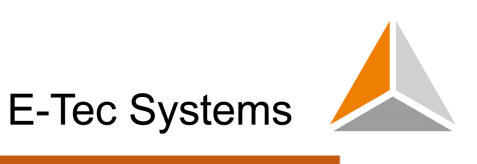

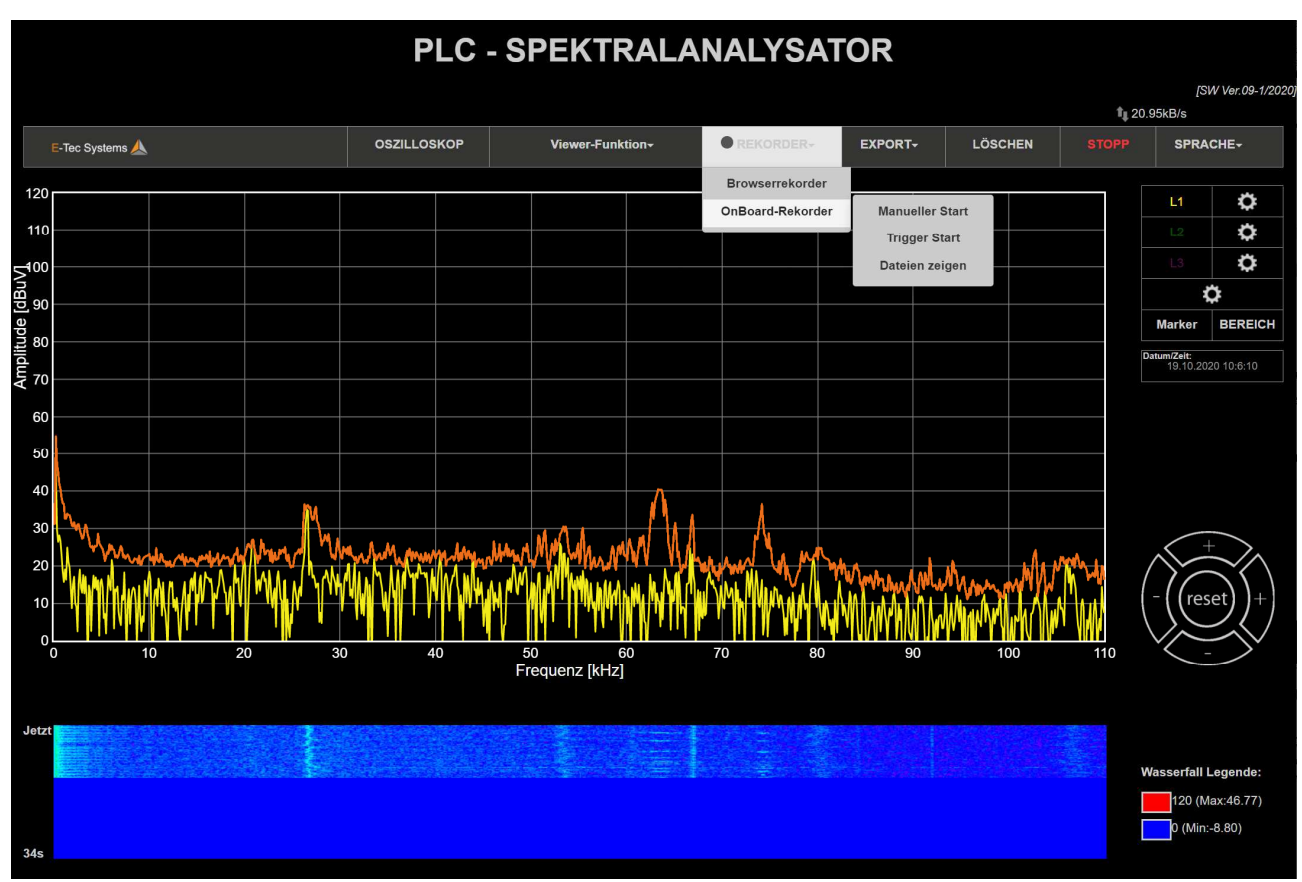

*Abb.23:* Onboard-Aufzeichnung

Alle Dateien werden im .csv-Format gespeichert, das über eine fixe Struktur verfügt, die in Anhang 2 dieses Dokuments beschrieben ist.

*Wichtiger Hinweis***:** *Wenn Sie die Stromversorgung trennen, während das Gerät läuft, wird beim Umschalten auf den Akku für kurze Zeit die Stromversorgung unterbrochen, sodass das System neu gestartet wird. Es wird daher empfohlen, die Stromversorgung während der aktiven Aufnahme nicht zu trennen!* 

#### *5.6.1 Manuelle On-Board-Aufzeichnung*

Mit der Option "Manueller Start" können Sie die Aufnahme manuell starten. In diesem Fall wird die Aufnahme nur einmal durchgeführt und in einer definierten Datei gespeichert. Erste Parameter für die Aufnahme müssen definiert werden:

**Anzahl der Frames in der aufgezeichneten Datei ( Number of frames in recorded file):** Die Anzahl der Bilder/Frames in einer aufgezeichneten Datei. Jeder Frame hat abhängig vom ausgewählten Frequenzbereich die folgende Anzahl von Abtastwerte:

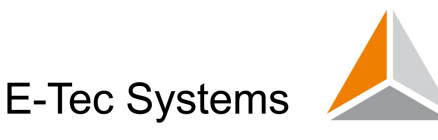

- 923 Abtastwerte im Bereich von 0 bis 110 kHz
- 1049 Abtastwerte im Bereich von 0 bis 500 kHz
- 2047 Abtastwerte s im Bereich von 0 bis 976 Hz
- 1311 Abtastwerte im Bereich von 0 bis 5 MHz
- 1967 Abtastwerte im Bereich von 0-7,5 MHz
- 1967 Abtastwerte im Bereich von 0-15 MHz
- 1639 Abtastwerte im Bereich von 0-25 MHz
- 1639 Abtastwerte im Bereich von 0-50 MHz

**Zeitintervall während der Aufnahme (Time interval during recording):** Dieser Wert gibt die Zeit zwischen aufeinanderfolgenden Bildern an.

**Datei im Unterordner speichern (Save file to subfolder):** Der Unterordner, in dem die Datei gespeichert werden soll. In dieses Feld darf ein gültiger Ordnername eingegeben werden.

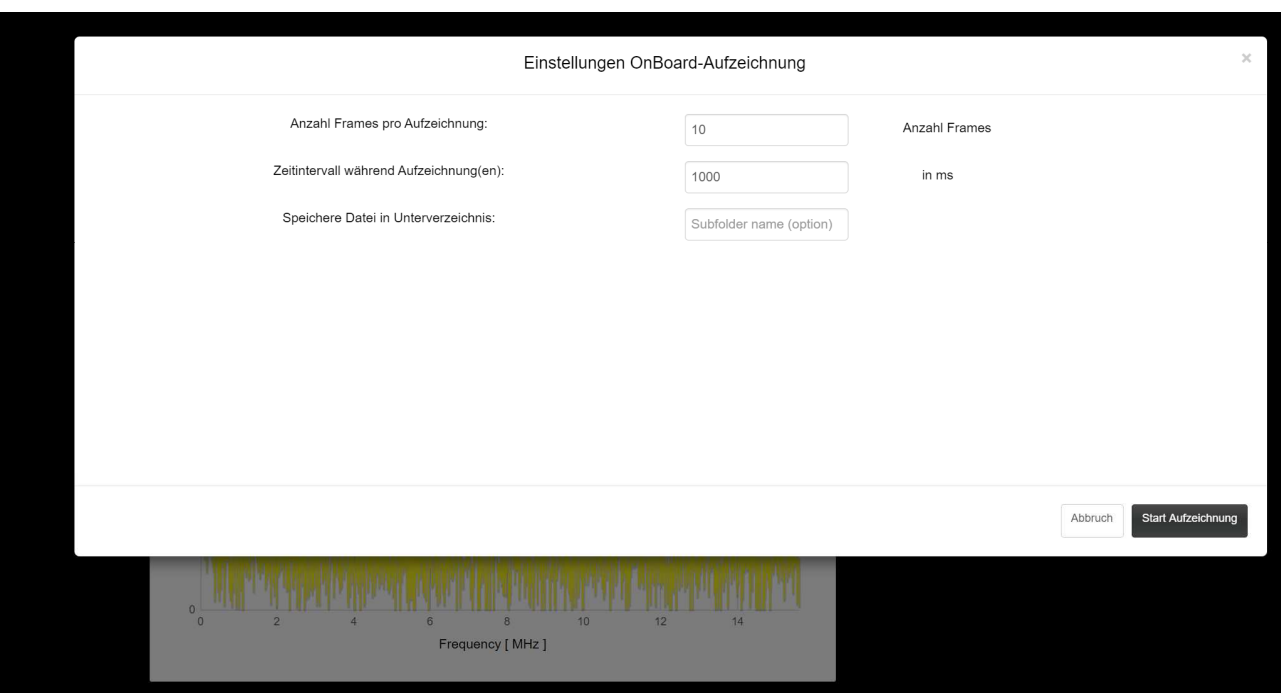

*Abb.24: Einstellungen On-board Aufzeichnung* 

Wenn die Parameter eingestellt sind, drücken Sie die «Start Aufzeichnung» Taste, um die Aufzeichnung der Datei zu starten. Es erscheint eine Meldung:

• Die Aufnahme beginnt jetzt (Recording will now start)  *Auf Aufzeichnungen kann über http://192.168.128.1/rec zugegriffen werden (Recordings will be accessible through http://192.168.128.1/rec)* 

• Bitte führen Sie während der Aufnahme keine anderen Anwendungen aus  *(Please do not run any other applications during recording)* 

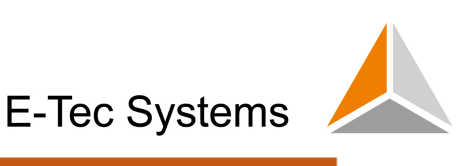

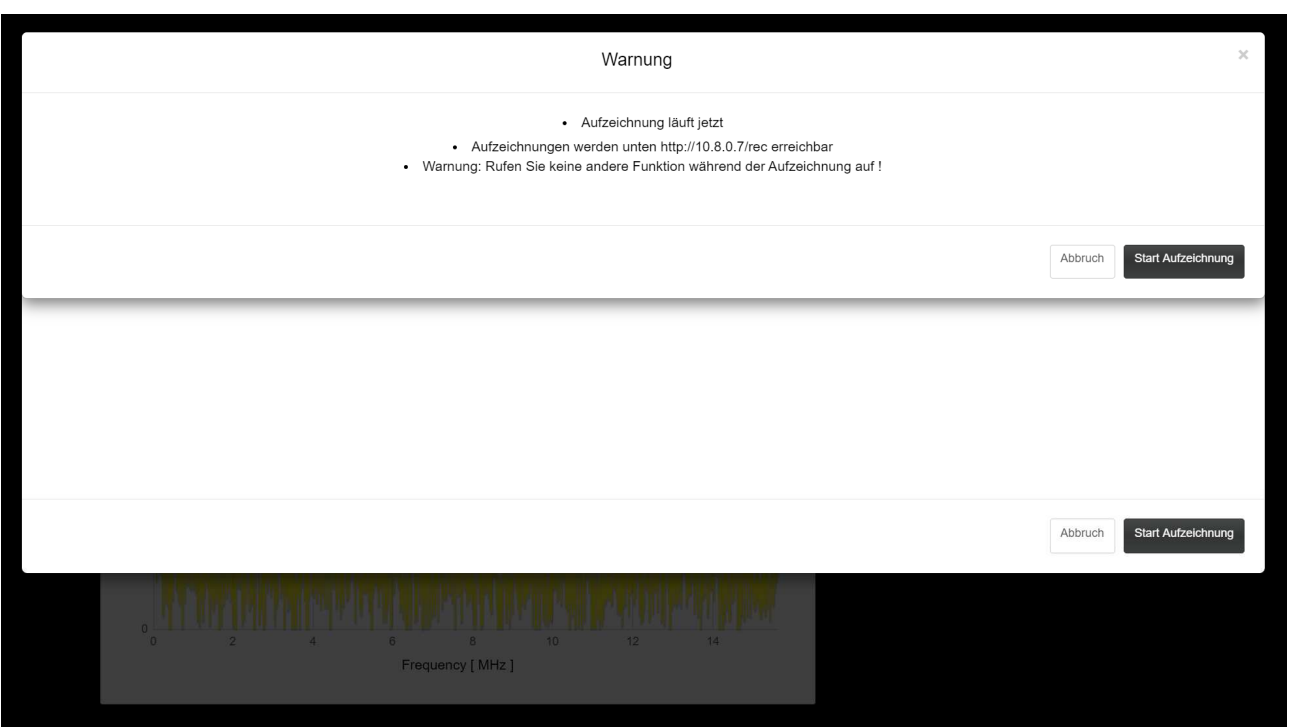

*Abb.25: On-Board Aufzeichnung, Warnung* 

Bei erneutem Klicken der «Start Aufzeichnung» Taste wird die Aufnahme endgültig gestartet.

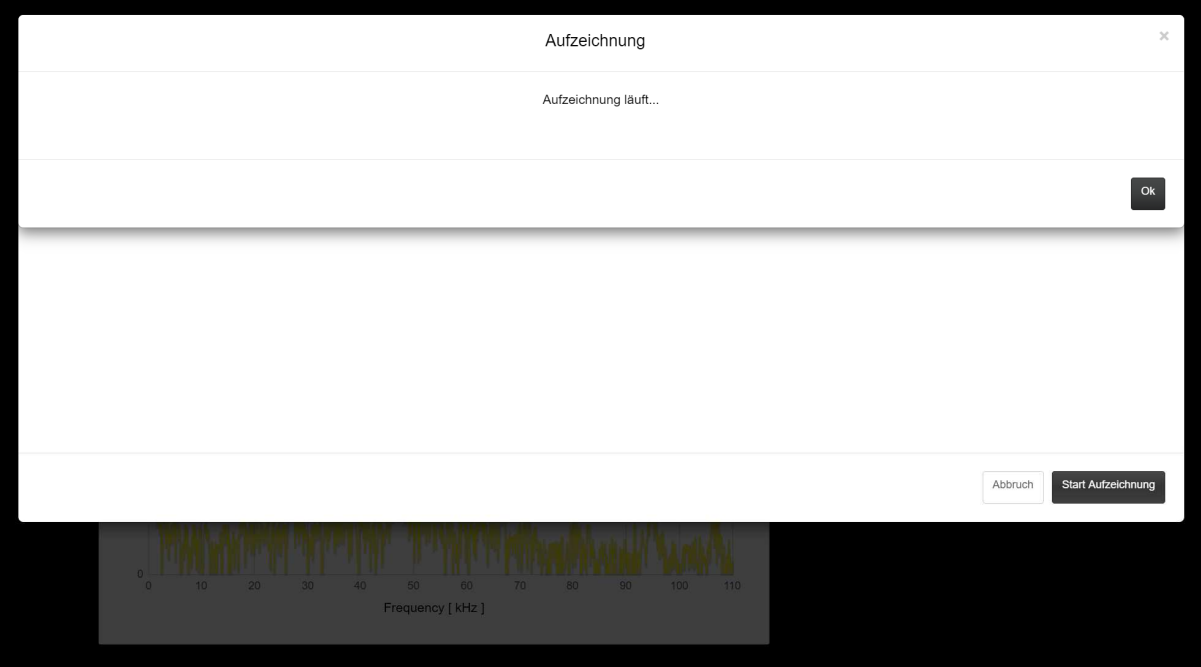

*Abb.26:* On-Board-Aufzeichnung gestartet

Nach dem Start der Aufnahme wird der Bildschirm "SPECTRUM ANALYZER - RECOR-DER" angezeigt, der den Fortschritt der Aufnahme anzeigt. Wenn die Rekorderanzeige **F**rot leuchtet, wird die Aufnahme tatsächlich ausgeführt.

*Hinweis: Während des Speichervorgangs sollte keine andere Anwendung auf dem PLT-Gerät ausgeführt werden. Sie können jedoch Ihren Computer ausschalten, da das Speichern automatisch erfolgt, unabhängig davon, ob Ihr Browser ausgeführt wird.*

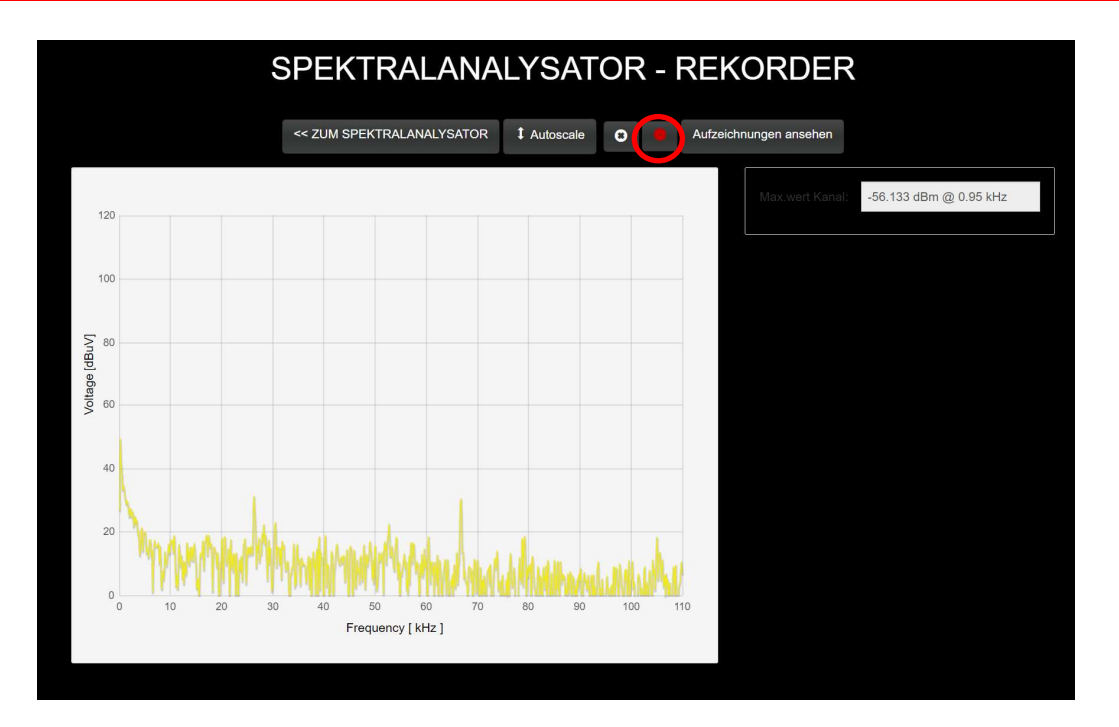

Der "SPECTRUM ANALYZER - RECORDER" bietet weitere Funktionen:

- **<< ZUM SPEKTRALANALYSATOR** –Dadurch gelangt man zurück zum Hauptbildschirm des Spektrumanalysators
- **Autoscale:** Automatische Skalierung für einen bestimmten Pegel
- **Recording Indikator** Diese Anzeige besitzt drei Farben, die folgenden Zustand angeben:
	- o *Grau Trigger nicht aktiv*
	- o *Grün Trigger ist aktiv gesetzt, aber immer noch im Ruhemodus*
	- o *Rot Trigger ist aktiv mit laufender Aufzeichnung*
- **Aufzeichnungen ansehen:** *http://current\_ip/rec* URL/Adresse wo alle aufgezeichneten Dateien gesucht, gelöscht oder heruntergeladen werden können

#### *5.6.2 Automatische On-Board Aufzeichnung durch definierten Trigger*

Mit der Option "Manueller Start" können Sie die Aufnahme manuell starten. In diesem Fall wird die Aufnahme nur einmal durchgeführt und in einer Datei gespeichert. Erste Parameter für die Aufnahme müssen definiert werden:

- **Amplitudenbeginn (obere Grenze) (Amplitude start (upper limit)):** Die obere Grenze des Leistungsspektrums in dBm / dBuV
- **Amplitudenende (untere Grenze) (Amplitude end (lower limit)):** Die obere Grenze des Leistungsspektrums in dBm / dBuV

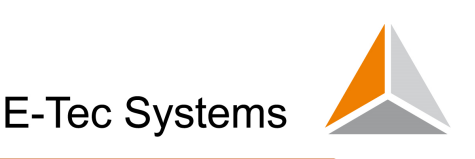

- **Frequenz aktiviert (Kontrollkästchen) (Frequency enabled (checkbox)):** Wenn Sie auch den Frequenzbereich einschränken möchten, in dem die Triggerung aktiviert ist, aktivieren Sie dieses Kontrollkästchen. Sobald Sie dies tun, werden die folgenden zwei Felder aktiviert:
- **Frequenzbeginn (Frequency start):** Beginn des Frequenzbereichs in kHz, innerhalb dessen die Triggerung aktiviert werden soll
- **Frequenzende (Frequency end):** Ende des Frequenzbereichs in kHz, bis zu dem die Triggerung aktiviert ist
- **Anzahl der Bilder in der aufgezeichneten Datei (Number of frames in recorded file):** Die Anzahl der Bilder/Frames in einer aufgezeichneten Datei. Jeder Frame hat abhängig vom ausgewählten Frequenzbereich die folgende Anzahl von Abtastungen:
	- o 923 Abtastwerte im Bereich von 0 bis 110 kHz
	- o 1049 Abtastwerte im Bereich von 0 bis 500 kHz
	- o 2047 Abtastwerte im Bereich von 0 bis 976 Hz
	- o 1311 Abtastwerte im Bereich von 0 bis 5 MHz
	- o 1967 Abtastwerte im Bereich von 0-7,5 MHz
	- o 1967 Abtastwerte im Bereich von 0-15 MHz
	- o 1639 Abtastwerte im Bereich von 0-25 MHz
	- o 1639 Abtastwerte im Bereich von 0-50 MHz
- **Zeitintervall während der Aufnahme (Time interval during recording):** Dies gibt die Zeit zwischen aufeinanderfolgenden Bildern an
- **Haltezeit (Holdoff time):** Zeit in ms zwischen zwei aufeinanderfolgenden Aufzeichnungen in Fällen, in denen die Triggerbedingung ständig erfüllt ist
- **Pretrigger-Frames (Pretrigger frames):** ist die Anzahl der Frames, die vor dem eigentlichen Trigger-Zünden aufgezeichnet wurden
- **Datei im Unterordner speichern (Save file to subfolder):** Der Unterordner, in dem die Datei gespeichert werden soll. In dieses Feld darf ein gültiger Ordnername eingegeben werden.
- **Trigger aktiviert (Kontrollkästchen) (Trigger enabled (checkbox)):** Wenn dieses Kontrollkästchen aktiviert ist, funktioniert der Triggermechanismus. Sobald das Kontrollkästchen deaktiviert ist, wird der Auslöser nicht mehr aktiviert.

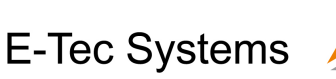

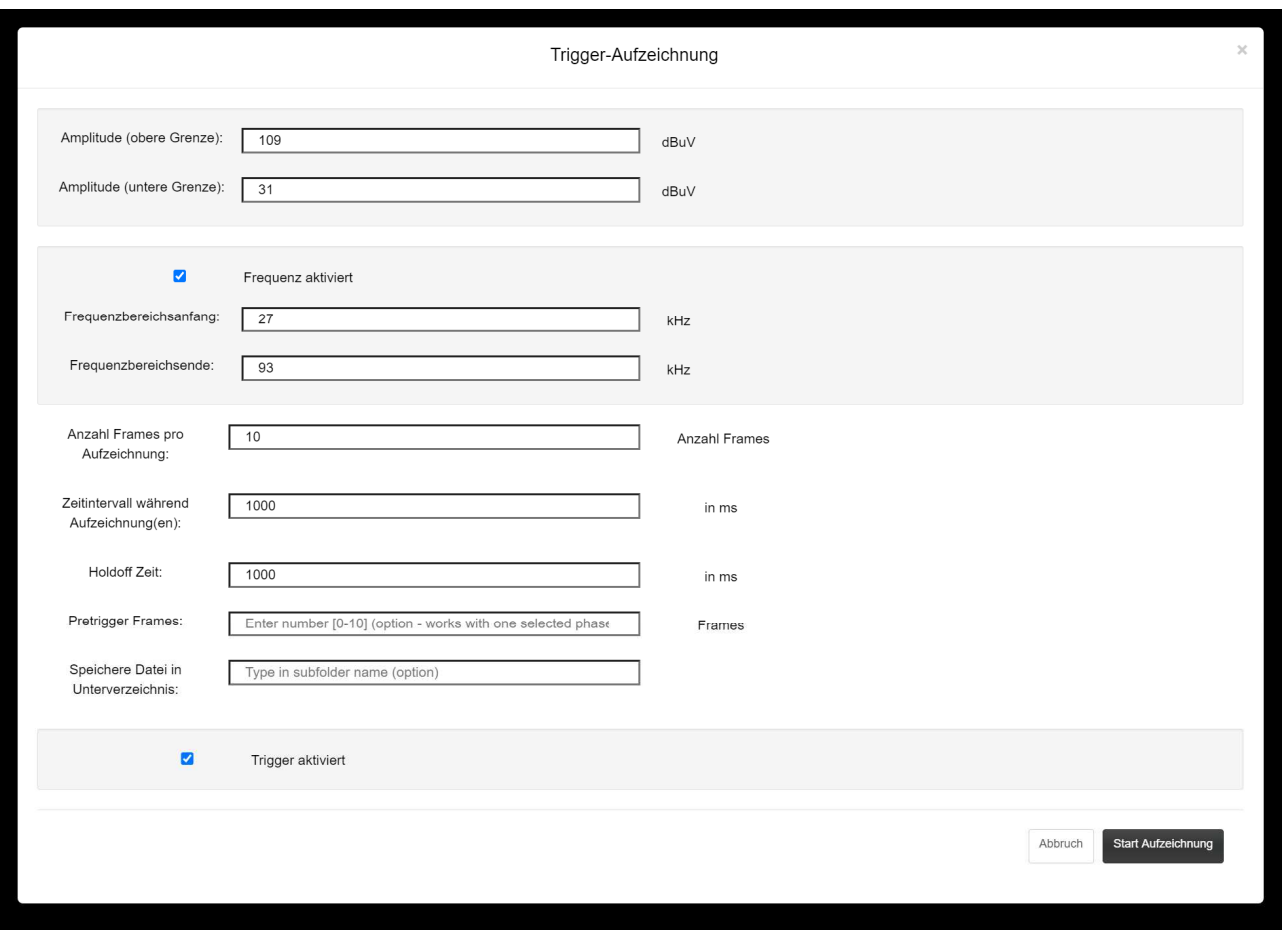

*Abb.27: Triggereinstellungen für automatische On-board Aufzeichnung* 

*Wichtiger Hinweis: Während des Speichervorgangs sollte keine andere Anwendung auf dem PLT-Gerät ausgeführt werden. Sie können jedoch Ihren Computer ausschalten, da das Speichern automatisch erfolgt, unabhängig davon, ob Ihr Browser ausgeführt wird.* 

Wenn die Parameter eingestellt sind, drücken Sie die «Start Aufzeichnung» Taste, um die Aufzeichnung der Datei zu starten. Es erscheint eine Meldung *(Warning):*

- *Die* Aufnahme *beginnt jetzt (Recording will now start) Auf Aufzeichnungen kann über http://192.168.128.1/rec zugegriffen werden (Recordings will be accessible through http://192.168.128.1/rec)*
- *Bitte führen Sie während der Aufnahme keine anderen Anwendungen aus (Please do not run any other applications during recording)*

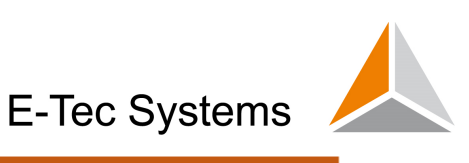

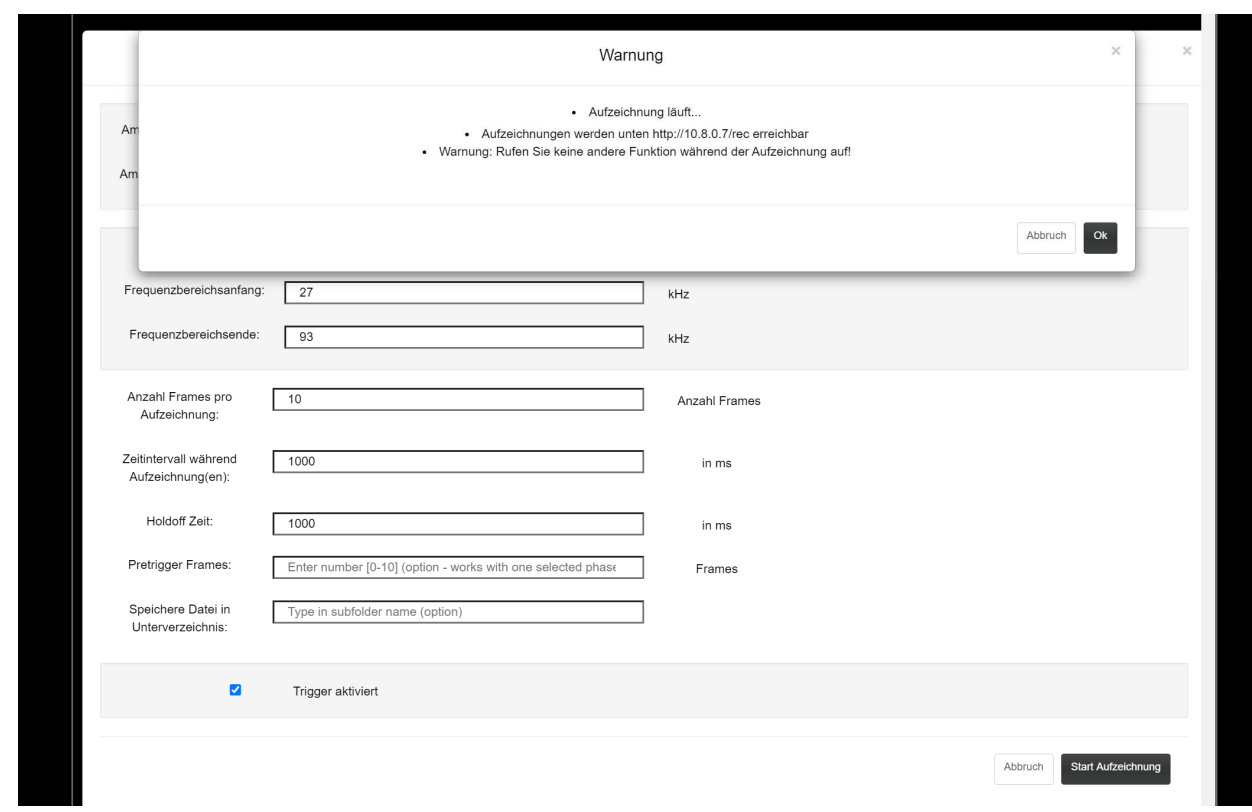

*Abb. 28: On-Board Aufzeichnung (Trigger) Warnung* 

Nach erneutem Klick auf «Start Aufzeichnung» Taste wird die Aufzeichnung ausgeführt:

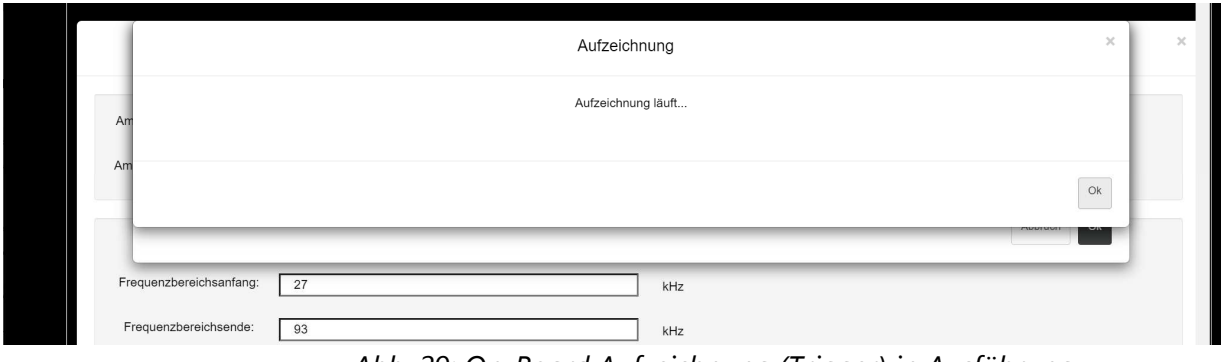

*Abb. 29: On-Board Aufzeichnung (Trigger) in Ausführung* 

Durch Klick auf "OK" kann der Warnhinweis geschlossen werden.

#### *5.6.2.1 Setzen der Triggergrenzen mit der Mausfunktion*

Anstatt die Frequenz- und Amplitudengrenzen manuell in den Trigger-Aufzeichnungseinstellungen einzugeben, können Sie diese 4 Felder auch grafisch definieren, indem Sie zuerst die horizontalen und vertikalen Linien im Markierungsmenü durch Drag&Drop fixieren:

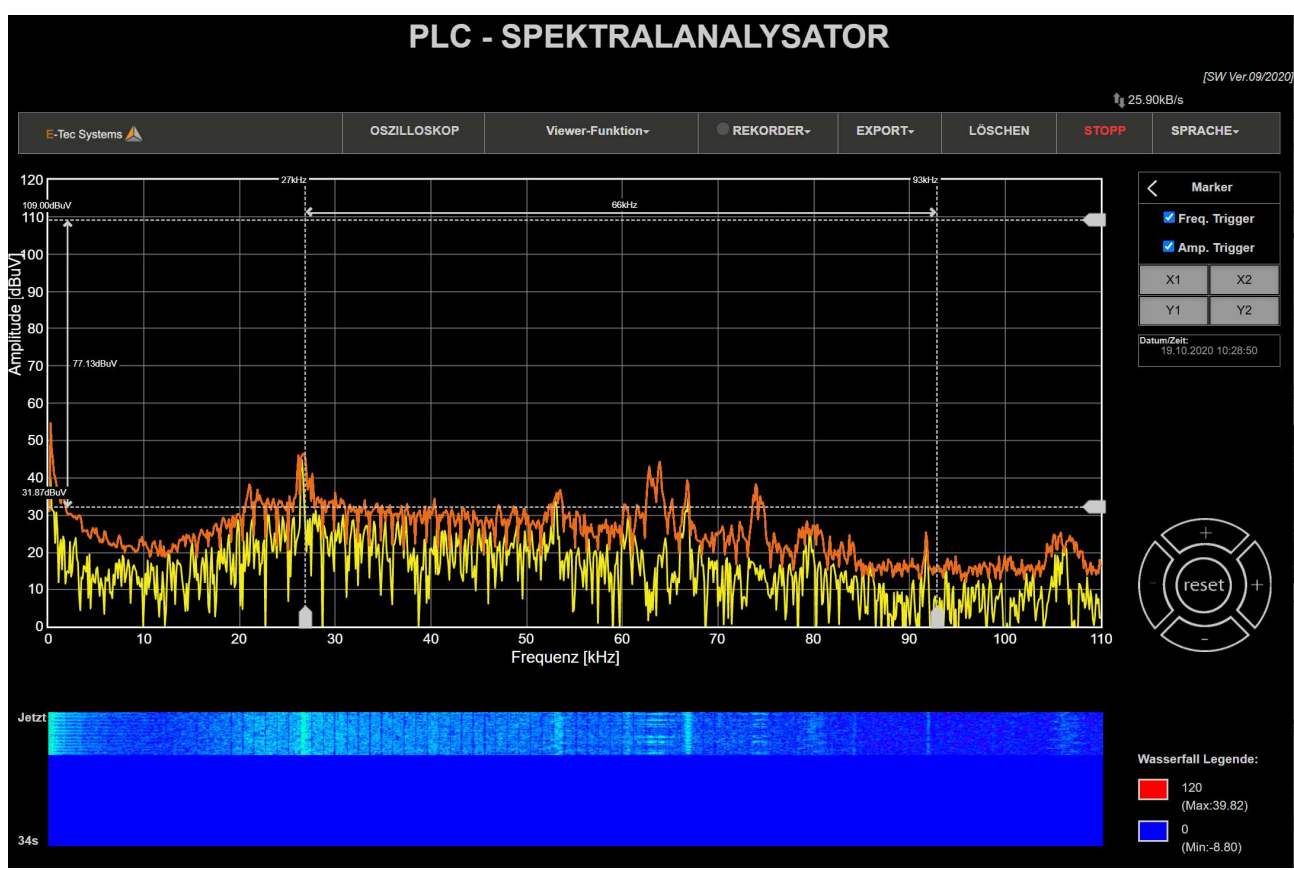

*Abb. 30: Einstellungen der Triggergrenzen durch Drag&Drop Funktion der Marker* 

Nach dem Start der Aufnahme wird der Bildschirm "SPECTRUM ANALYZER - RECORDER" angezeigt, der den Fortschritt der Aufnahme anzeigt. Wenn die Rekorderanzeige **Reichter auchtet**, befindet sich die Aufnahme tatsächlich in Ausführung, wenn sie grün ist, befindet sie sich im Standby-Modus.

*Wichtiger Hinweis: Wenn die Bedingungen für eine getriggerte Aufnahme konstant erfüllt sind, blinkt die grüne Anzeige für die Zeit, die der Haltezeit der Aufnahme entspricht, während die rote Anzeigezeit folgende Information enthält: Zeitintervall während der Aufnahme mit einer bestimmten Anzahl Bilder/Frames in einer automatisch erzeugten Datei der dieser Aufnahme.*

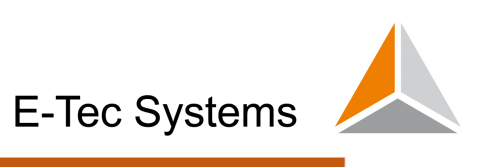

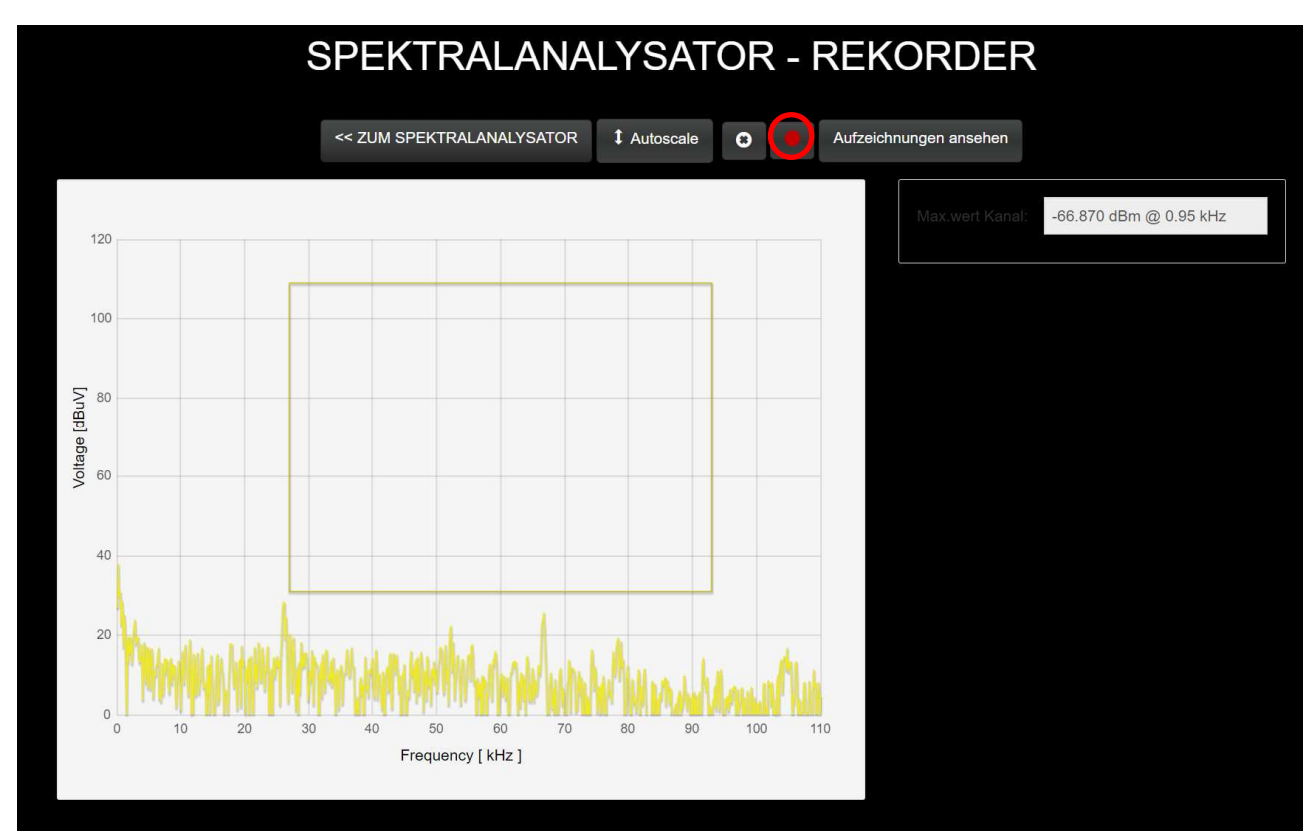

*Abb.31: Frequenzspektrum während der getriggerten Aufzeichnung – alle Daten innerhalb des gelben Rechteckes werden aufgezeichnet.*

Der "SPECTRUM ANALYZER - RECORDER" bietet weitere Funktionen:

- *<< ZUM SPEKTRALANALYSATOR –Dadurch gelangt man zurück zum Hauptbildschirm des Spektrumanalysators*
- *Autoscale: Automatische Skalierung für einen bestimmten Pegel*
- **Recording indicator** Diese Anzeige besitzt drei Farben, die folgenden Zustand *angeben:* 
	- o *Grau Trigger nicht aktiv*
	- o *Grün Trigger ist aktiv gesetzt, aber immer noch im Ruhemodus*
	- o *Rot Trigger ist aktiv mit laufender Aufzeichnung*
- *Aufzeichnungen ansehen http://current\_ip/rec URL/Adresse wo alle aufgezeichneten Dateien gesucht, gelöscht oder heruntergeladen werden können*

E-Tec Systems

## *5.7 Signalaufzeichnung über den Webbrowser*

Der PLT-M1501-BB ermöglicht auch die Aufzeichnung von Signalen über den Webbrowser. Dies bedeutet, dass der Webbrowser während des Aufnahmevorgangs ausgeführt werden muss. Die Aufnahmen können entweder im animierten GIF- oder CSV-Format aufgenommen werden, indem Sie die Option **PRECORO-** / Browser-Aufnahme *(Browser-Recording)* auswählen:

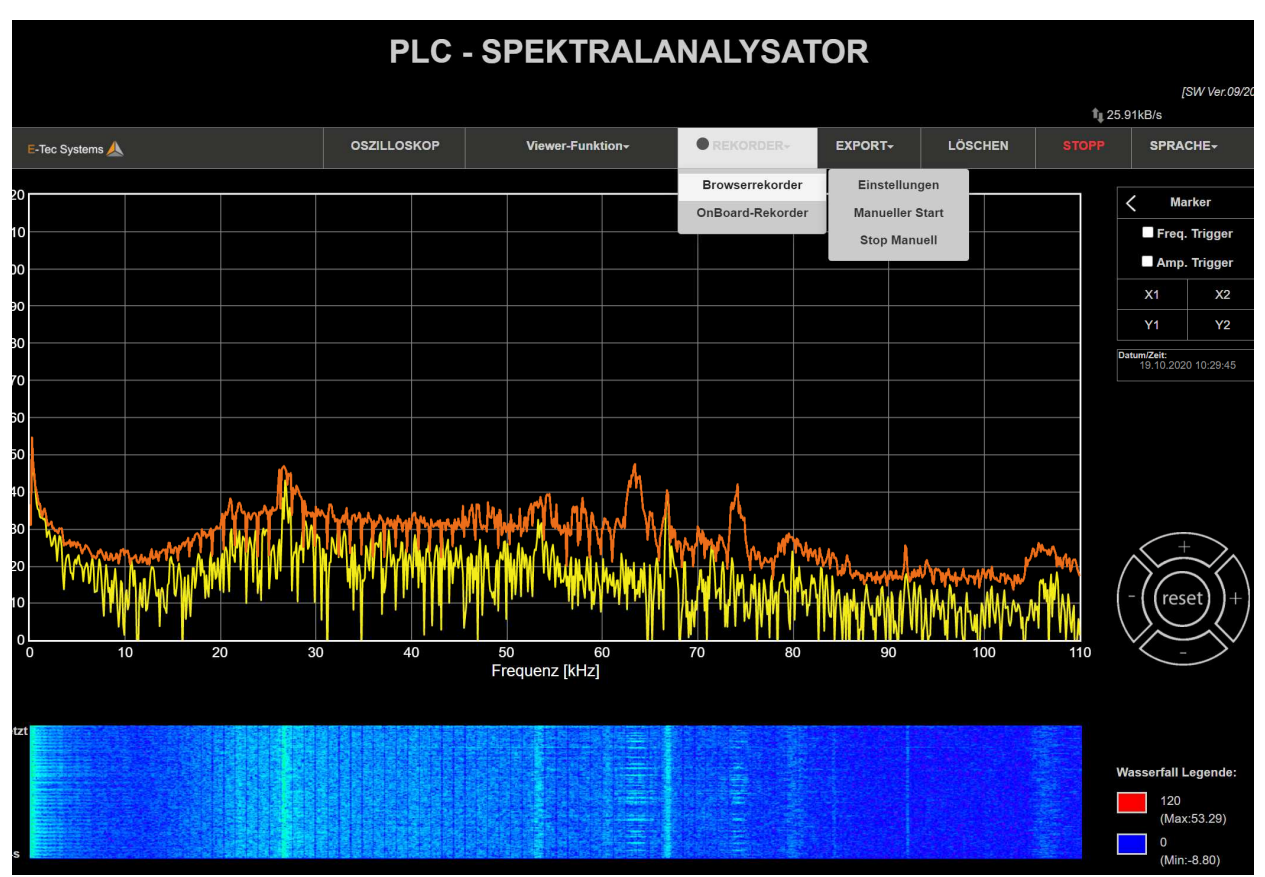

*Abb.32: Aufzeichnung über die Browser-Funktion* 

Die Einstellungen für die Aufzeichnung über den Browser können in folgender Maske getätigt werden:

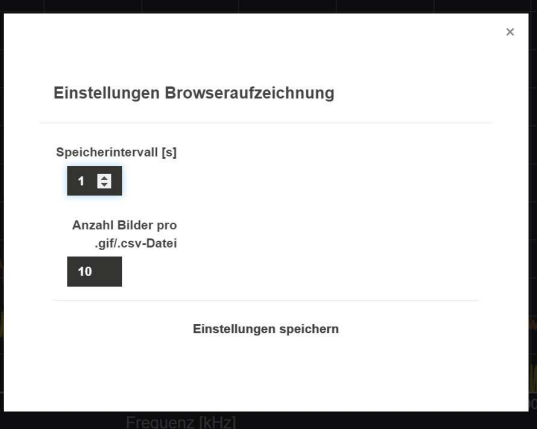

*Abb. 332: Einstellungen für die Browser-Aufzeichnung* 

Folgende Aufnahmeparameter sind einzustellen:

**E-Tec Systems** 

- **Speicherintervall [s]:** Intervall in Sekunden, in dem ein Schnappschuss erstellt wird
- **Anzahl der Bilder in der GIF / CSV-Datei:** Anzahl der in einer GIF- und CSV-Datei gespeicherten Frames
- Die Browseraufzeichnung wird mit den folgenden Optionen gestartet und gestoppt:
- **Manueller Start:** Startet die manuelle Browseraufzeichnung, die mit den vordefinierten Parametern fortgesetzt wird, bis der Prozess mit der Stoppoption gestoppt wird
- **Manueller Stopp:** Der Browseraufzeichnungsprozess wird manuell gestoppt

*Wichtiger Hinweis: Sobald die Aufnahme sich in Ausführung befindet, wird dies durch einen rot blinkenden Kreis neben der Taste angezeigt. Nach Abschluss der Aufnahme werden zwei aufeinanderfolgende Dateien (animiertes .gif und .csv) in den Download-Ordner des Webbrowsers heruntergeladen, den Sie in Ihrem Browser sehen sollten.*

## *5.8 Exportfunktion für aktuellen Bildschirm*

Der aktuelle Bildschirm kann auch mit der Menüfunktion EXPORT in eine Datei exportiert werden, die folgende Optionen bietet:

• Erfassen / Speichern (Capture/Send): Speichert den aktuellen Bildschirm im GIF-Format im Browser

• Daten in CSV-Format (Data in CSV): Speichert den aktuellen Bildschirm in den Browser-Downloads im CSV-Format

• Erfassen / Senden (Capture/Send): Mit dieser Option wird zunächst ein Screenshot erstellt, indem eine GIF-Datei heruntergeladen und der Standard-E-Mail-Client von Ihrem Computer gestartet wird, auf dem Sie die vorab heruntergeladene Screenshot-Datei manuell ablegen müssen.

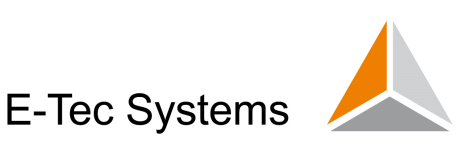

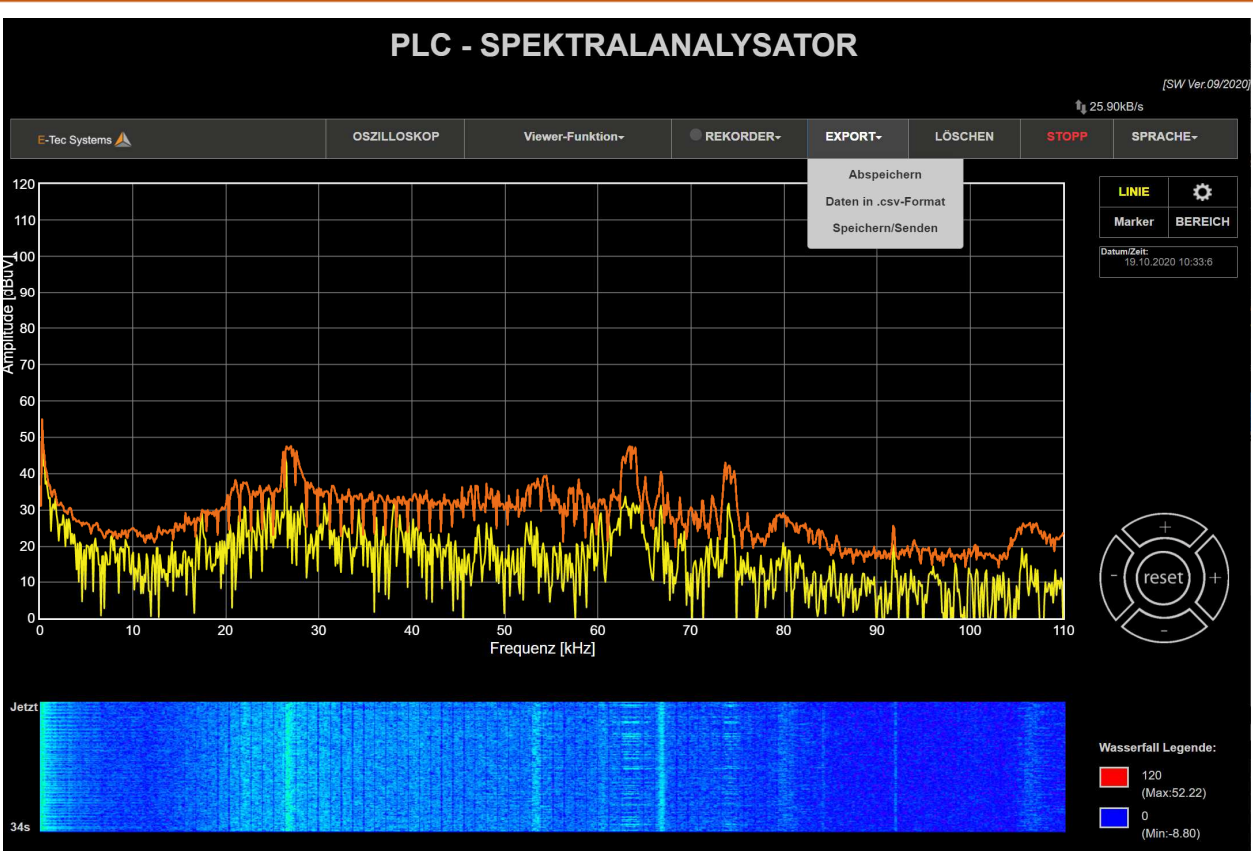

#### *Abb.34: Exportfunktionen 5.9 Darstellung der aufgezeichneten CSV-Dateien.*

Die Dateien mit aufgezeichneten Daten können auf zwei Arten dargestellt werden entweder über den integrierten Online-Viewer über den Browser oder über ein Offline-Excel-Makro, das auch dann verwendet werden kann, wenn das Gerät nicht in Betrieb ist.

#### *5.9.1 Online-Viewer-Funktion*

Alle Dateien, die durch Aufnahmen erzeugt und im Gerät gespeichert wurden, können durch Klicken auf die Dropdown-Schaltfläche in VIEW FILES aufgerufen werden. Wenn Sie die gewünschte Datei mit dem richtigen Zeitstempel gefunden haben, klicken Sie darauf und sie wird im Signalanzeigefenster darunter angezeigt.

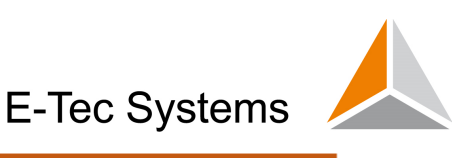

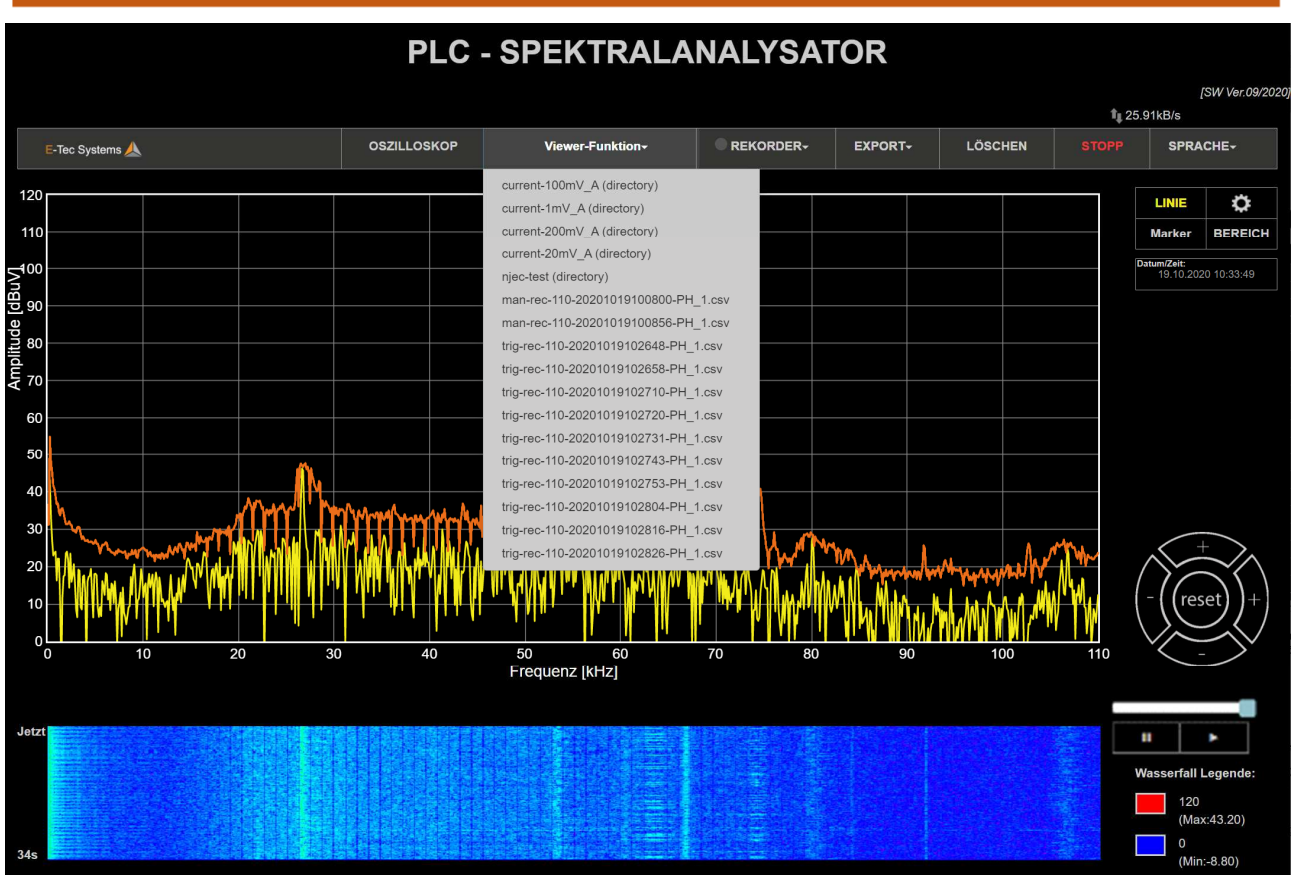

*Abb. 353: VIEW FILES Drop-Down Menü* 

Nach dem Klicken auf die gewünschte Datei wird der Dateiinhalt (also die Signaldaten) im Bildschirm angezeigt. Auf der rechten Seite können Sie den Verlauf des Films mit dem Schieberegler und der Wiedergabe- / Pause-Taste bearbeiten:

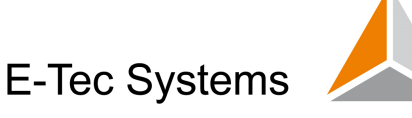

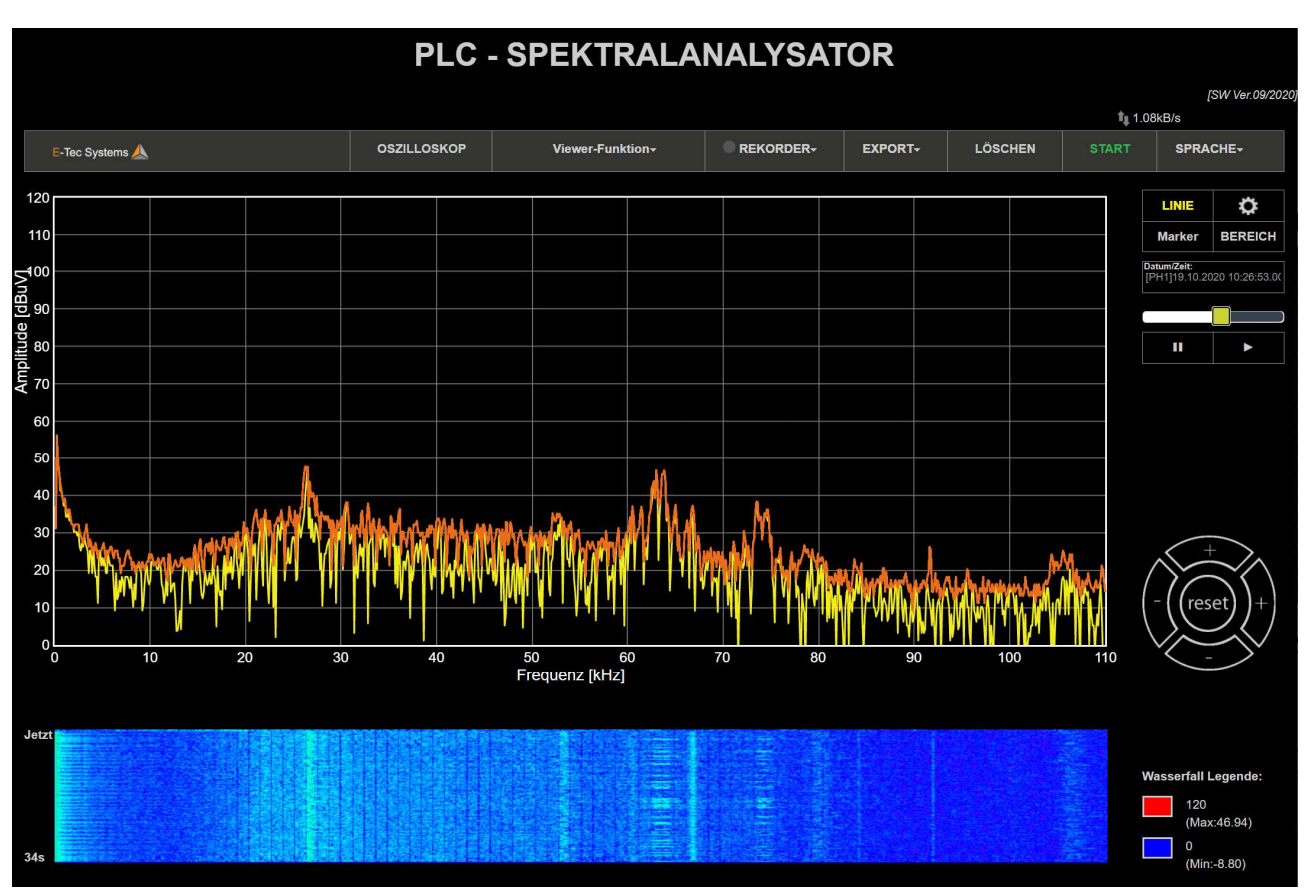

*Abb.36: On-Line Viewer-Funktion* 

Nach Abspielen der Aufnahme kann man wieder über die FRAME Taste im Hauptmenü auf die aktuelle Messung zurückkehren.

Der individuelle Dateiname gibt Auskunft über die Aufnahme:

- man/trig-rec : Manuelle oder getriggerte Aufnahme
- Frequenzbereich 110kHz, 500kHz, 0.976MHz, 5MHz, 7.5MHz, 15MHz, 25MHz or 50MHz.
- Datum und Zeitstempel der Aufnahme

*Hinweis: Jede aufgezeichnete CSV-Datei enthält nur einen Datensatz – die Aufnahme eines Signales einer Phasenmessung. Um mehrere Aufnahmen gleichzeitig anzuzeigen, verwenden Sie bitte den Offline-Viewer - wie im nächsten Kapitel beschrieben* 

Alternativ können Sie auch die aufgezeichneten CSV-Dateien auswählen, herunterladen oder aus dem Gerät löschen. Navigieren Sie dazu zu RECORD / On-Board Recording / View Recorded Files. Ein Bildschirm mit all diesen Optionen wird angezeigt:

| <b>Gespeicherte Dateien</b>                                |                      |                           |                           |  |  |  |  |  |  |
|------------------------------------------------------------|----------------------|---------------------------|---------------------------|--|--|--|--|--|--|
| Suchen Sie nach gespeicherten Dateien                      |                      |                           |                           |  |  |  |  |  |  |
| <b>Stammverzeichnis</b><br>Alle löschen                    | Alle herunterladen   |                           |                           |  |  |  |  |  |  |
| current-100mV_A (Ordner)                                   | Ordner herunterladen | X                         |                           |  |  |  |  |  |  |
| current-1mV_A (Ordner)                                     | Ordner herunterladen | $\mathsf{X}$              |                           |  |  |  |  |  |  |
| current-200mV A (Ordner)                                   | Ordner herunterladen | $\mathsf X$               |                           |  |  |  |  |  |  |
| current-20mV A (Ordner)                                    | Ordner herunterladen | X                         |                           |  |  |  |  |  |  |
| njec-test (Ordner)                                         | Ordner herunterladen | $\mathsf{X}$              |                           |  |  |  |  |  |  |
| man-rec-110-20201019100800-PH 1.csv (File size: 150262B)   |                      | Herunterladen             | $\times$                  |  |  |  |  |  |  |
| man-rec-110-20201019100856-PH 1.csv (File size: 148645B)   | Herunterladen        | $\boldsymbol{\mathsf{X}}$ |                           |  |  |  |  |  |  |
| trig-rec-110-20201019102648-PH 1.csv (File size: 150440B)  | Herunterladen        | X                         |                           |  |  |  |  |  |  |
| trig-rec-110-20201019102658-PH 1.csv (File size: 148829B)  | Herunterladen        | X                         |                           |  |  |  |  |  |  |
| trig-rec-110-20201019102710-PH 1.csv ( File size: 148665B) | Herunterladen        | X                         |                           |  |  |  |  |  |  |
| trig-rec-110-20201019102720-PH 1.csv (File size: 148691B)  | Herunterladen        | X                         |                           |  |  |  |  |  |  |
| trig-rec-110-20201019102731-PH 1.csv (File size: 148593B)  |                      | Herunterladen             | $\times$                  |  |  |  |  |  |  |
| trig-rec-110-20201019102743-PH 1.csv (File size: 148785B)  | Herunterladen        | $\mathsf{X}$              |                           |  |  |  |  |  |  |
| trig-rec-110-20201019102753-PH_1.csv (File size: 148731B)  |                      | Herunterladen             | $\boldsymbol{\mathsf{X}}$ |  |  |  |  |  |  |
| trig-rec-110-20201019102804-PH 1.csv (File size: 148660B)  |                      | Herunterladen             | X                         |  |  |  |  |  |  |
| trig-rec-110-20201019102816-PH_1.csv (File size: 148589B)  |                      | Herunterladen             | X                         |  |  |  |  |  |  |

*Abb. 37: Darstellung aller Aufnahmen (Dateien) mit Optionen Delete/Download* 

Nach dem Herunterladen vom Gerät können Sie die Dateien in einem anderen Programm wie dem PLT Offline Viewer oder Excel öffnen / anzeigen oder in eine Software eines Drittanbieters integrieren. Im nächsten Kapitel wird erläutert, wie eine speziell entwickelte PLT Offline Viewer-Software funktioniert.

#### *5.9.2 Offline-Viewer – "PLT Offline Analysator PC-basierter SW"*

Um die zuvor heruntergeladenen CSV-Dateien zu visualisieren, können Sie zu diesem Zweck auch das PLT-Offline Viewer-Tool verwenden, bei dem mehrere Dateien gleichzeitig gezeigt werden können. Allgemein ist die Offline-Viewer Software im Lieferumfang enthalten.

Diese PC-basierte Software bietet zwei grundlegende Funktionen:

• Heatmap-Darstellung einer CSV-Datei, die ein farbiges 3D-Plot erstellt

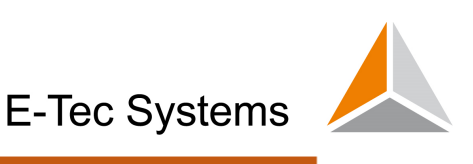

• Zeitanalyse-Darstellung, die animierte GIF-Filme als Folge einer oder mehrerer CSV-Dateien im gleichen Plot erzeugt

Nach dem Start des Programms erscheint das Hauptfenster:

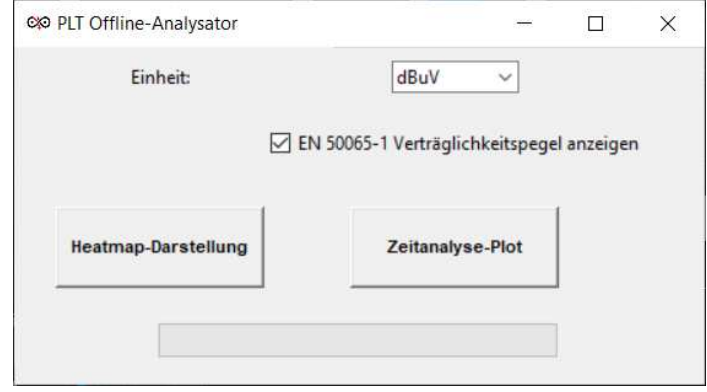

*Abb. 38: PLT Offline-Viewer Hauptfenster* 

In diesem Fenster können Sie auswählen, welche Funktion der Software verwendet werden soll (Heatmap oder Zeitanalyse). Es besteht die Auswahl bzgl. der Einheit (dBm, dBuV oder dBA) und ob die Emissionsgrenzwerte der EN 50065-1 in die Ergebnisdarstellung aufgenommen werden soll.

#### *5.9.2.1 Heatmap Darstellung*

Nachdem diese Option ausgewählt wurde, kann nur eine CSV-Datei ausgewählt werden. Dann erscheint ein Fortschrittsbalken und die Heatmap zeigt die Frequenz auf der Y-Achse und bestimmte Zeitstempel des Spektrums in der ausgewählten Datei auf der X-Achse an:

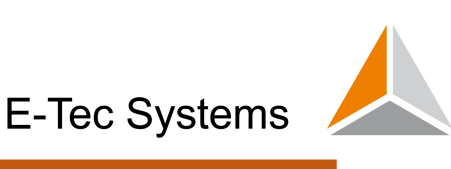

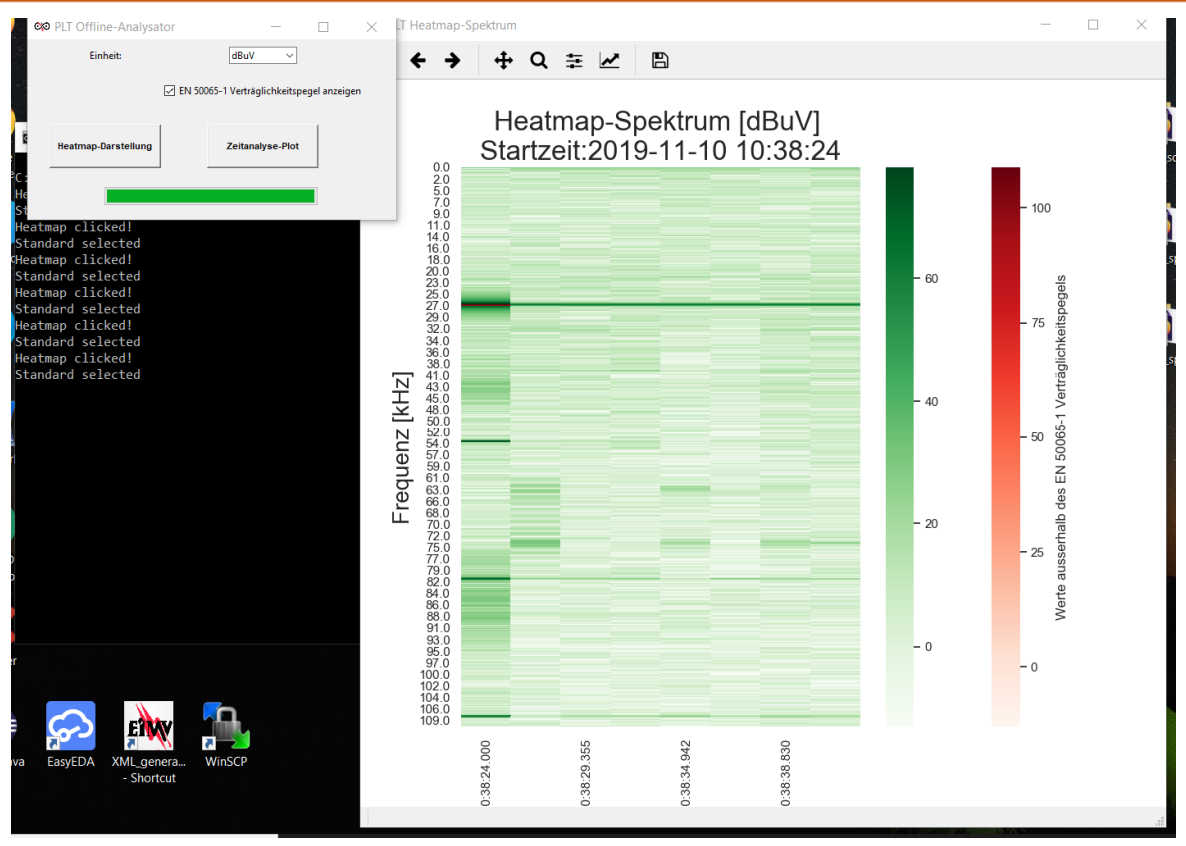

*Abb. 39: PLT Offline-Viewer Heatmap Darstellung* 

#### *5.9.2.2 Zeitanalyse-Darstellung*

Wenn diese Option ausgewählt wurde, kann der Benutzer entweder eine oder mehrere CSV-Dateien auswählen, die im Film dargestellt werden. Wenn der Benutzer nur eine Datei auswählt, wird das Menü zum Auswählen nur bestimmter Frames der ausgewählten Datei angezeigt:

| & Ausgangsparameter         |                         |              |                                                   |                         | × |  |              |
|-----------------------------|-------------------------|--------------|---------------------------------------------------|-------------------------|---|--|--------------|
| Daten anzeigen <sup>'</sup> | 2020-07-08 10:31:28.000 | $\checkmark$ | -bis-                                             | 2020-07-08 10:31:39.199 |   |  | $\checkmark$ |
|                             | 2020-07-08 10:31:28.000 | $\sim$       |                                                   |                         |   |  |              |
| Datei Name:                 | 2020-07-08 10:31:28.099 |              | 0-20200708103128-PH_1.gif                         |                         |   |  |              |
|                             | 2020-07-08 10:31:28.271 |              |                                                   |                         |   |  |              |
| Ordnername                  | 2020-07-08 10:31:28.372 |              | hon offline viewer project/offline_viewer_v1.1-Ma |                         |   |  |              |
|                             | 2020-07-08 10:31:28.469 |              |                                                   |                         |   |  |              |
|                             | 2020-07-08 10:31:28.566 |              | Abbrechen                                         |                         |   |  |              |
|                             | 2020-07-08 10:31:28.662 |              |                                                   |                         |   |  |              |
|                             | 2020-07-08 10:31:28.832 |              |                                                   | .                       |   |  |              |

*Abb.40: Einstellungen für die Zeitanalysefunktion* 

Nach Abschluss des Vorgangs wird eine Anzeige dargestellt, die dem Benutzer den Namen und den Speicherort der gerade erstellten animierten GIF-Datei mitteilt. Anschließend wird der Speicherort geöffnet. Die animierte GIF-Datei kann dann mit

jeder Standard-Viewer-Software geöffnet werden. Die animierte GIF-Datei wird bei einer einzelnen Auswahl immer mit demselben Namen wie die ursprüngliche CSV-Datei benannt.

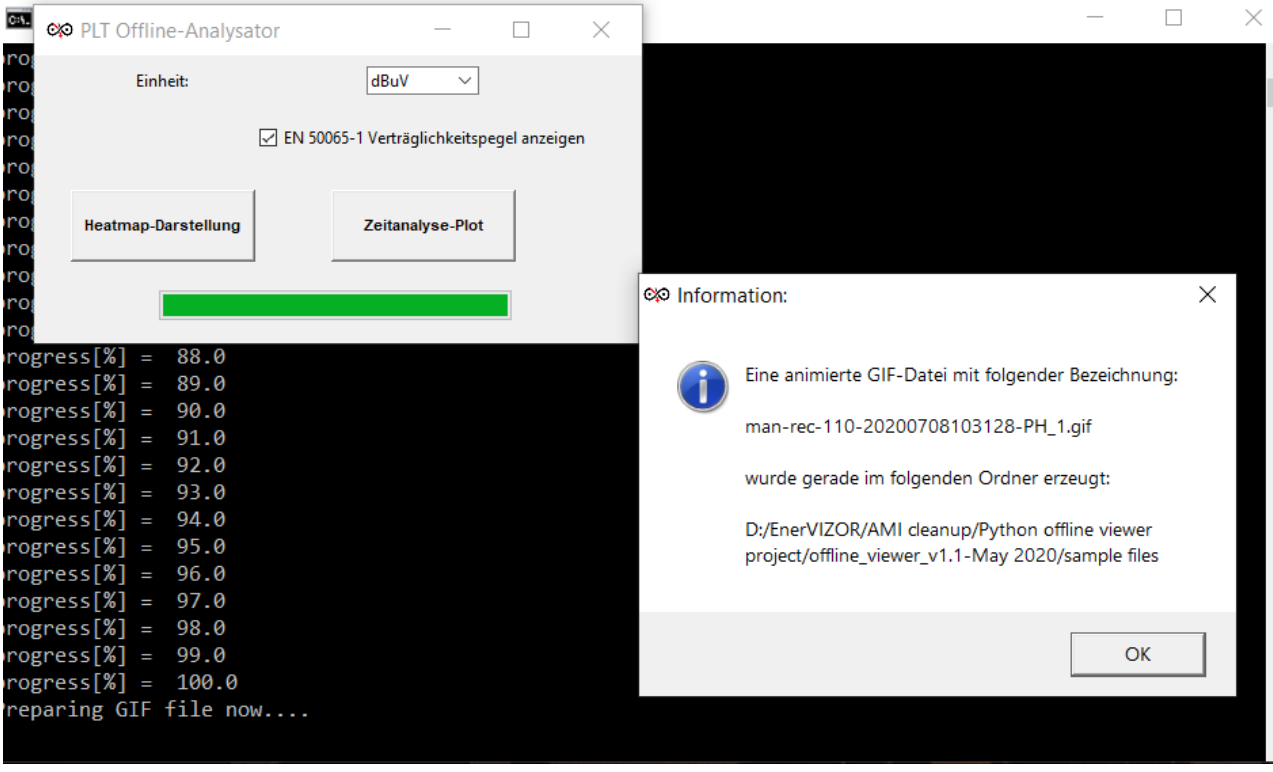

*Abb.41: Erzeugung und Abspeicherung der Zeitanalyse als animated GIF* 

Die zweite Option besteht darin, mehrere Dateien auszuwählen, indem Sie die STRG-Taste gedrückt halten. In diesem Fall wird eine animierte GIF-Datei mit mehreren Kurven erstellt. In diesem Mehrfachauswahlfall gibt es zwei Möglichkeiten:

• Auswahl von zwei oder mehr CSV-Dateien mit unterschiedlichen Zeitstempeln:

In diesem Fall wird eine GIF-Datei mit dem Namen "SPECTRUM-YYYYMMDDhhmmss.gif" erzeugt und eine Systemfarbkombination erstellt. Ein Screenshot einer solchen Datei mit 3 CSV-Dateien ist in Abb. 40 dargestellt:

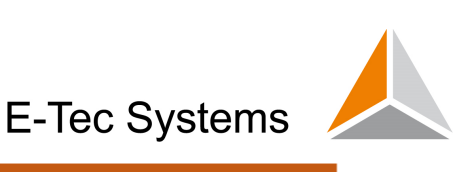

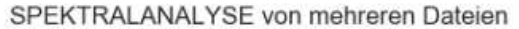

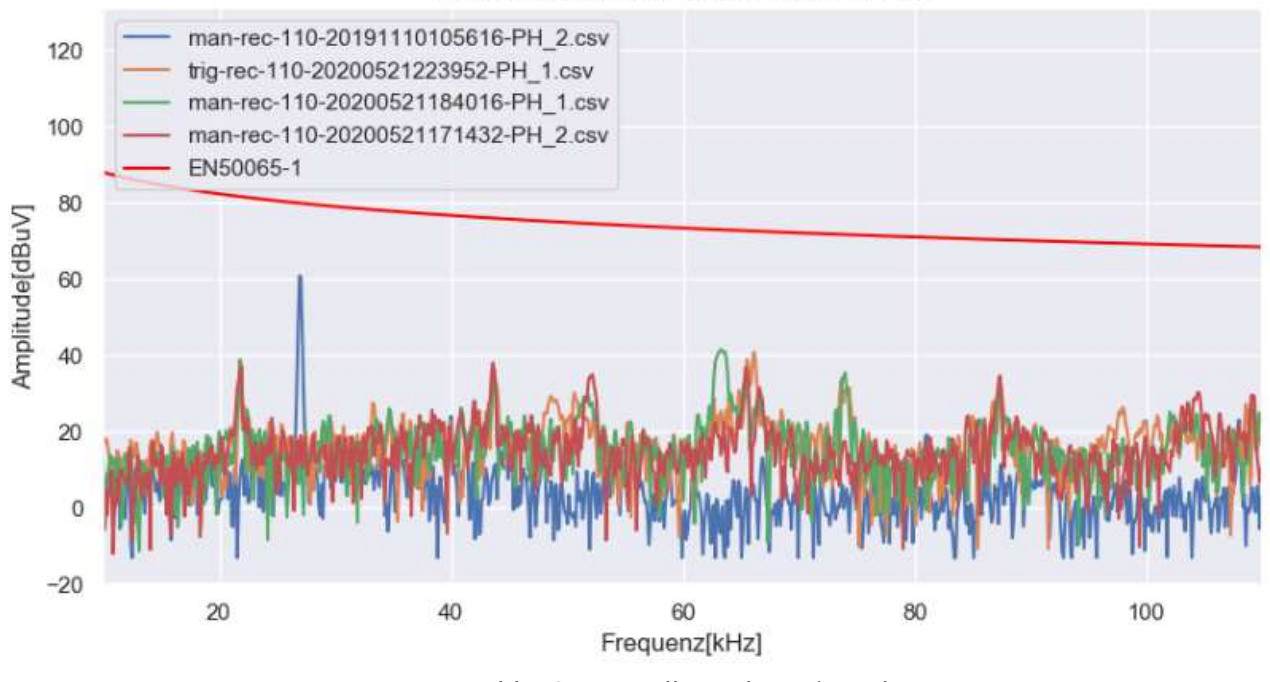

*Abb.42: Darstellung der Zeitanalyse* 

• Auswahl von 2 oder 3 CSV-Dateien mit demselben Zeitstempel:

Dies zeigt an, dass eine 2- oder 3-Phasen-Aufzeichnung durchgeführt wurde. In einer beispielhaften 3-Phasen-Aufzeichnung können diese 3 Dateien sein:

- trig-rec-500-20200625115616-PH\_1
- trig-rec-500-20200625115616-PH\_2
- trig-rec-500-20200625115616-PH\_3

Bitte beachten Sie, dass der Zeitstempel in all diesen 3 Dateien identisch ist (im gezeigten Beispiel: 25. Juni 2020, 11:56:16 Uhr).

Die resultierende GIF-Datei wird mit dem Namen trig-rec-500-20200625115616- PH\_123.gif erzeugt. Die Farbkombination entspricht der im Online-Viewer und bedeutet Gelb für L1, Grün für L2 und Violett für L3. Dies ist im folgenden Screenshot (Abb.43) zu sehen:

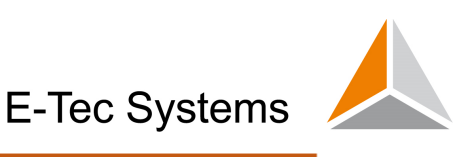

#### SPEKTRALANALYSE für ein 3-phasigen System:

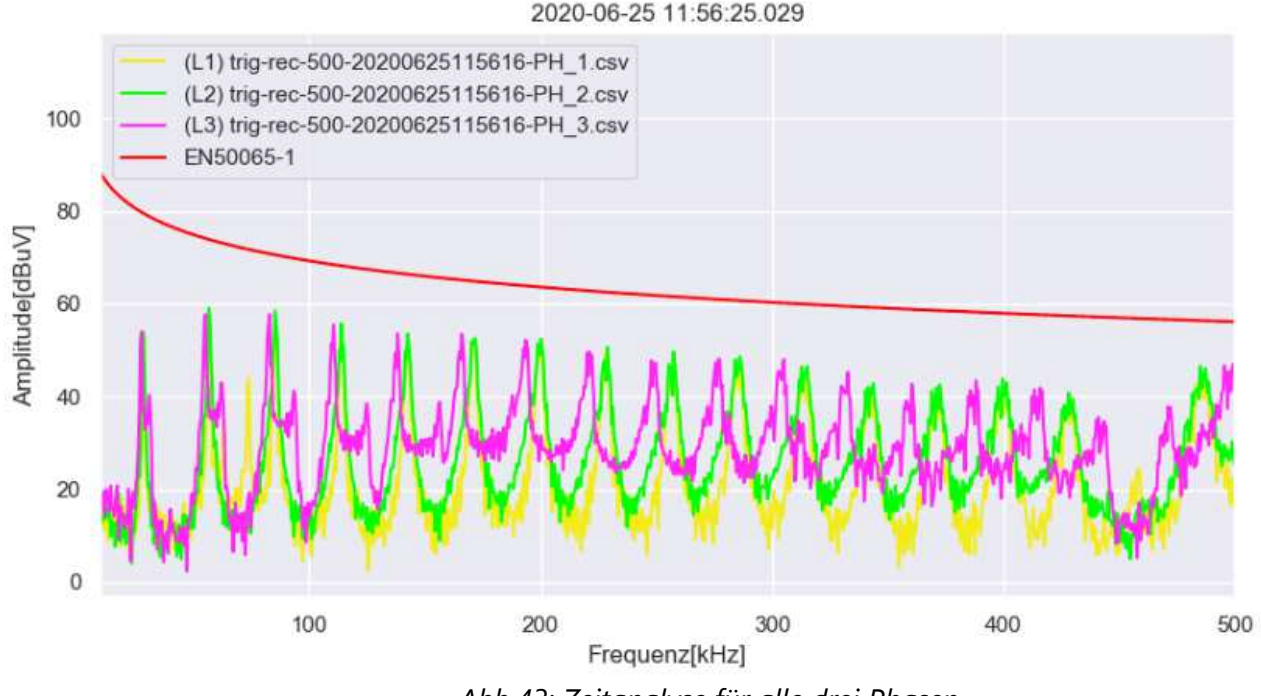

*Abb.43: Zeitanalyse für alle drei Phasen* 

Wenn Sie versuchen, eine ungültige Kombination von Dateien mit demselben Zeitstempel auszuwählen (z. B. eine dreiphasige Kombination ohne eine CSV-Datei), wird die folgende Warnung angezeigt:

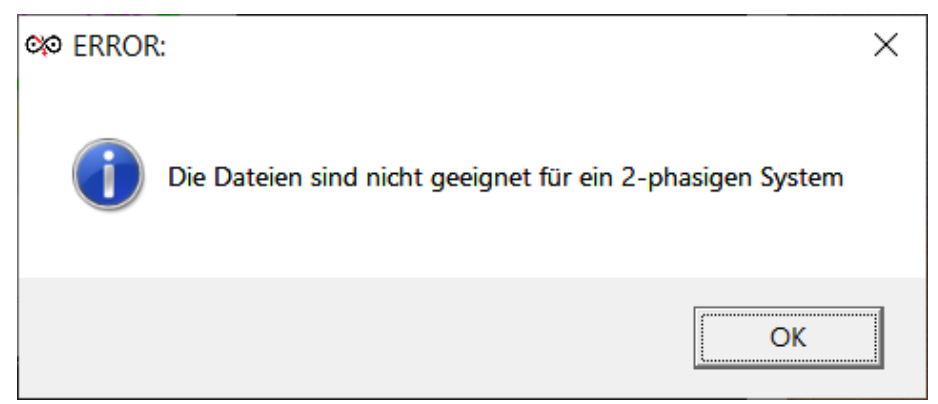

*Abb. 44: Fehlermeldung bei falscher Auswahl von Dateien mit unterschiedlichen Formaten* 

## *5.10 Gerätefunktionen ohne Verwendung des GUI (Bildschirm)*

Der Zugriff auf einige Gerätefunktionen kann auch über URL-Variablen im Webbrowser gesteuert werden. Auf diese Weise können Sie den Frequenzbereich, die Phasenaufzeichnung und den Aufnahmetyp direkt steuern. Da keine Funktionen des GUI verwendet werden müssen, ist die Verwendung von URL-Variablen eine Zeitersparnis.

*Wichtiger Hinweis: Die Nutzung dieser Funktion stoppt eine Aufnahme in Ausführung!* 

• **Im "Spektralanalysator" sieht ein Beispiel von einem Direktzugriff durch Eingabe von URL-Variablen im Webbrowser folgendermassen aus:** 

*http://192.168.128.1/spectrumpro/?&ph2\_active=ON&ph3\_active=ON&freq\_unit=1&freq\_max=110&displayed\_unit=dbuv&display\_limits=no\_limit&P LC\_standard=no\_standard*

#### *Erläuterungen:*

- 192.168.128.1 ist die Geräte-IP. Kann vom Anwender beliebig im Networkmanager eingestellt werden.
- "ph2/3 active" kann entweder ON oder OFF sein. Auch Maximalwerte werden dadurch aktiviert. Die Phase L1 muss immer aktiv sein und kann so durch eine URL-Variable nicht gesteuert werden.
- "freq unit" muss immer "1" bleiben
- "freq max" kann entweder die Frequenzwerte [kHz] "110" oder "500" sein
- "displayed unit" können entweder die Einheiten "dbuv" oder "dbm" sein
- "display\_limits" kann entweder "no\_standard" oder "EN50065-1" sein
- "PLC\_standard" kann entweder "s-fsk", "G3-plc" oder "G3-plc-500" sein

#### • **Im "Spektralanalysator Recorder" sieht ein Beispiel von einem Direktzugriff durch URL-Variablen im Webbrowser folgendermassen aus:**

*http://192.168.128.1/spectrum/?option=manual&freq=110&ch1\_active=ON&ph2\_active=ON&ph3\_active=ON&displayed\_unit=dbuv&display\_limits=no\_limit&PLC\_standard =no\_standard*

#### *Erläuterungen:*

- 192.168.128.1 ist die Geräte-IP. Kann vom Anwender beliebig im Networkmanager eingestellt werden.
- "option" kann entweder der Zustand "manual" oder "trigger" sein.
- "freq" können entweder die Frequenzwerte [kHz] "110" oder "500" sein
- "ch1\_active" kann entweder ON oder OFF sein.
- "ph2/3 active" kann entweder ON oder OFF sein.
- **Im "Oszilloskop" sieht ein Beispiel von einem Direktzugriff durch URI-Variablen im Webbrowser folgendermassen aus:**

*https://192.168.128.1/scope/?&ch1\_active=ON&ph2\_active=OFF&ph3\_active=OFF&freq=110&displayed\_unit=dbuv&display\_limits=no\_limit&PLC\_standard=no\_s tandard*

*Erläuterungen:* 

- 192.168.128.1 ist die Geräte-IP. Kann vom Anwender beliebig im Networkmanager eingestellt werden.
- "ch1\_active" kann entweder ON oder OFF sein.
- "ph2/3\_active" kann entweder ON oder OFF sein.

#### **Zusammenfassung von allen anderen URL-Variablen die im "Spektralanalysator", "Spektralanalysator Recorder" und " Oszilloskop" benutzt werden können:**

- "freq  $max="$ 
	- o Mit den folgenden möglichen Frequenzwerten [kHz]: 110, 500, 976 (nur BB Variante), 5000 (nur BB Variante), 7500 (nur BB Variante), 15000 (nur BB Variante), 25000 (nur BB Variante), 50000 (nur BB Variante),
- "displayed\_unit="
	- o mit den folgenden möglichen Werten: "dbm", "dbuv" or "dba" ("dba" nur PLT-1501-C Variante)
- "display\_limits="
	- o mit den möglichen Werten: "EN50065-1" oder "no\_limit"
- "PLC\_standard="
	- o mit den möglichen Werten: "s-fsk", "g3-plc", "g3-plc-500" oder "no\_standard"

## *6. Gerätezubehör*

Der PLT-M1501-BB kann mit folgendem Zubehör bestellt werden:

*6.1 LTE USB Modem* 

Externes USB Flash Modem; Huawei E3372 und Huawei E3272.

#### *6.2 WiFi-Dongle*

Achten Sie beim Kauf eines Dongles darauf, dass der Chipsatz RTL8188C verbaut ist. Im Standardlieferumfang ist ein Dongle von Netgear enthalten.

#### *6.3 Flash-Memory Karte*

Eine 8GB Micro SD Flash Card des Typs KINGSTON microSDHC 8GB UHS-I (SDCIT/8GBSP) wird empfohlen und standardmässig geliefert. Optional können geprüfte 32 GB- Karten bestellt werden.

*6.4 Tablet PC* 

Lieferung eines geeigneten Tablet PCs auf Anfrage.

# *Anhang 1 – OpenVPN Client-Installation*

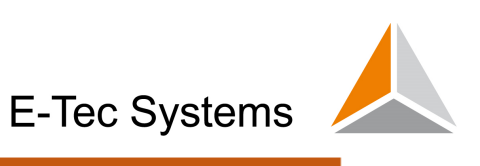

Um eine Verbindung zur VPN-Cloud herzustellen, sollte das OpenVPN-Programm heruntergeladen und installiert werden. Laden Sie das Programm von der folgenden Seite herunter: https://openvpn.net/index.php/opensource/downloads.html und wählen Sie Ihr Betriebssystem aus.

Hinweis: Sie erhalten vom Hersteller des PLT-M1501-BB oder von dem für Sie verantwortlichen Verkäufer Konfigurationsdateien, die für eine erfolgreiche Open VPN-Verbindung notwendig sind. Nachdem Sie die Installation abgeschlossen haben, navigieren Sie zum Installationsverzeichnis (in der Regel ist dies C: \ Programme \ OpenVPN) und kopieren Sie die bereitgestellten Konfigurations- und Zertifikatdateien in den Unterordner /config.

Stellen Sie nun eine Verbindung zum VPN-Server her, indem Sie das Programm ausführen und die Verbindung auswählen (dies geschieht durch einen Rechtsklick auf die Verbindungsoption rechts unten auf dem Bildschirm, auf dem das OpenVPN-Symbol erscheinen sollte. Danach sehen Sie einen Protokollbildschirm, der den Verbindungsprozess anzeigt.

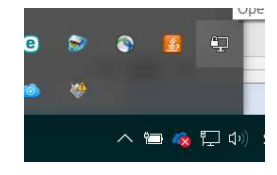

*Hinweis: Sie erhalten die Konfigurations- und die Zertifikatdateien vom Hersteller. Jeder Kunde erhält eine "user.ovpn" -Datei, die in das Konfigurationsverzeichnis des installierten OpenVPN-Clients kopiert werden muss. Nach dieser Installation kann der Benutzer auf das OpenVPN-Netzwerk zugreifen. Derzeit gibt es nur eine "user.ovpn" -Datei für alle Clients. Um sich eindeutig zu identifizieren, erhält der Kunde außerdem einen eindeutigen Benutzernamen und ein Kennwort, um sich im OpenVPN-Netzwerk zu authentifizieren. Nach erfolgreicher Authentifizierung kann der Kunde mit seinem Browser auf alle Geräte zugreifen, die derzeit im VPN-Netzwerk aktiv sind, und auf die IP-Adresse eines erforderlichen PLT-M1503-Geräts verweisen (dies ist http: // 10.8.0). XXX, wobei XXX die Seriennummer des Geräts ist - siehe Anhang 4 für weitere Informationen).*

# *Anhang 2 – Struktur der CSV-Dateien*

Alle Dateien, die mit dem Gerät aufgenommen werden, folgende Dateistruktur:

- 1. Der Dateiname enthält folgende Informationen:
- a) Aufnahmetyp, der entweder manuell («man-rec») oder automatisch (trig-rec) sein kann. b) Frequenzbereich in kHz (110, 500, 976 (nur Breitbandversion), 5000 (nur Breitbandversion), 7500 (nur Breitbandversion), 15000 (nur Breitbandversion), 25000 (nur Breitbandversion), 50000 (nur Breitbandversion)) zusammen mit:
- c) Zeitstempel, wann die Aufnahme im Format JJJJMMTThhmmss gestartet wurde

2. Spalte 1 gibt die Zeit in ms seit dem Start der Aufnahme an ein.

a) Beachten Sie, dass diese Zahl ein Quasi-Multiplikator von +/- 100ms ist. Dies bedeutet, dass der Frame nicht immer in exakt 100ms-Intervallen aufgenommen wird, sondern mit einem Offset von einigen ms.

b) Eine negative Zahl bezieht sich hier auf die vor-getriggerten Frames

- 3. Spalte 2 ist der Index des Punktes, der mit 0 beginnt.
- 4. Spalte 3 ist der aktuelle Wert des aufgezeichneten Spektrums in dBm.

Ein Beispiel für eine automatisch aufgezeichnete Datei mit dem Namen "trig-rec-500- 20180911131422.csv" ist nachstehend teilweise aufgeführt:

-659, -5, -80.00 -659, -5, -80.00 -659, -5, -81.34 -659, -5, -76.29 -659, -5, -75.85 -659, -5, -68.03 -659, -5, -63.52 -659, -5, -61.82 -659, -5, -57.53 … … … 0, 0, -87.48 0, 0, -83.77 0, 0, -80.14 0, 0, -87.22 0, 0, -82.72 0, 0, -76.11 0, 0, -76.61 0, 0, -76.77 0, 0, -83.24 0, 0, -82.88 0, 0, -91.43 0, 0, -86.40 0, 0, -84.36 … … …

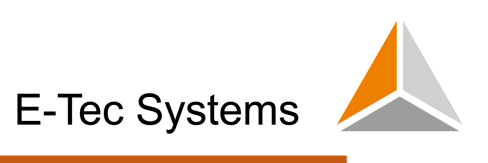

#### **E-Tec Systems AG**  Gewerbering 14 CH - 5610 Wohlen Tel.: 056 619 51 80 E-Mail: info@etec-systems.ch Web.: www.etec-systems.ch

#### **Dieses Dokument kann jederzeit ohne Vorankündigung vom Hersteller geändert werden. DE-PLTM1501-BB Handbuch 2020/10**